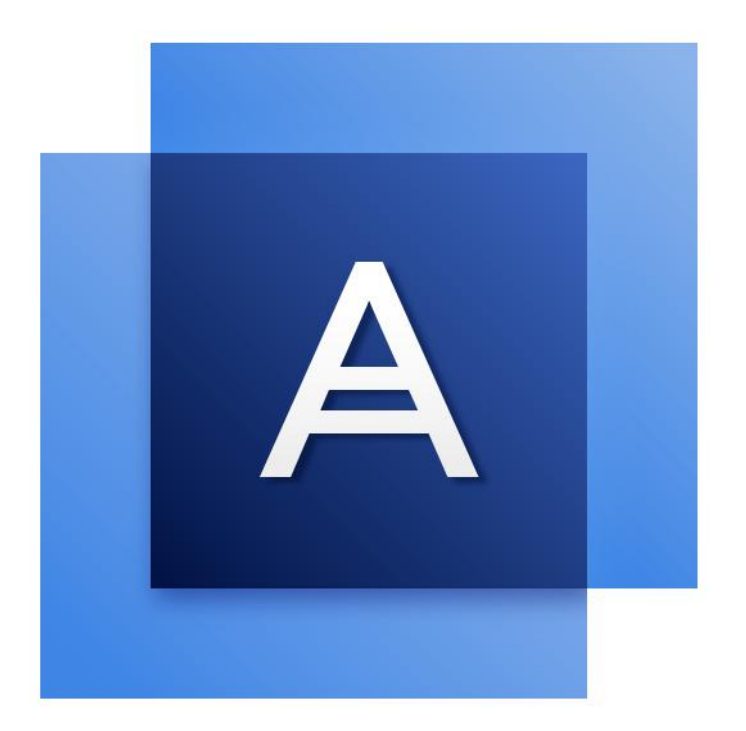

# Acronis True Image<sup>TM</sup> 2017

GEBRUIKERSHANDLEIDING

## Inhoudsopgave

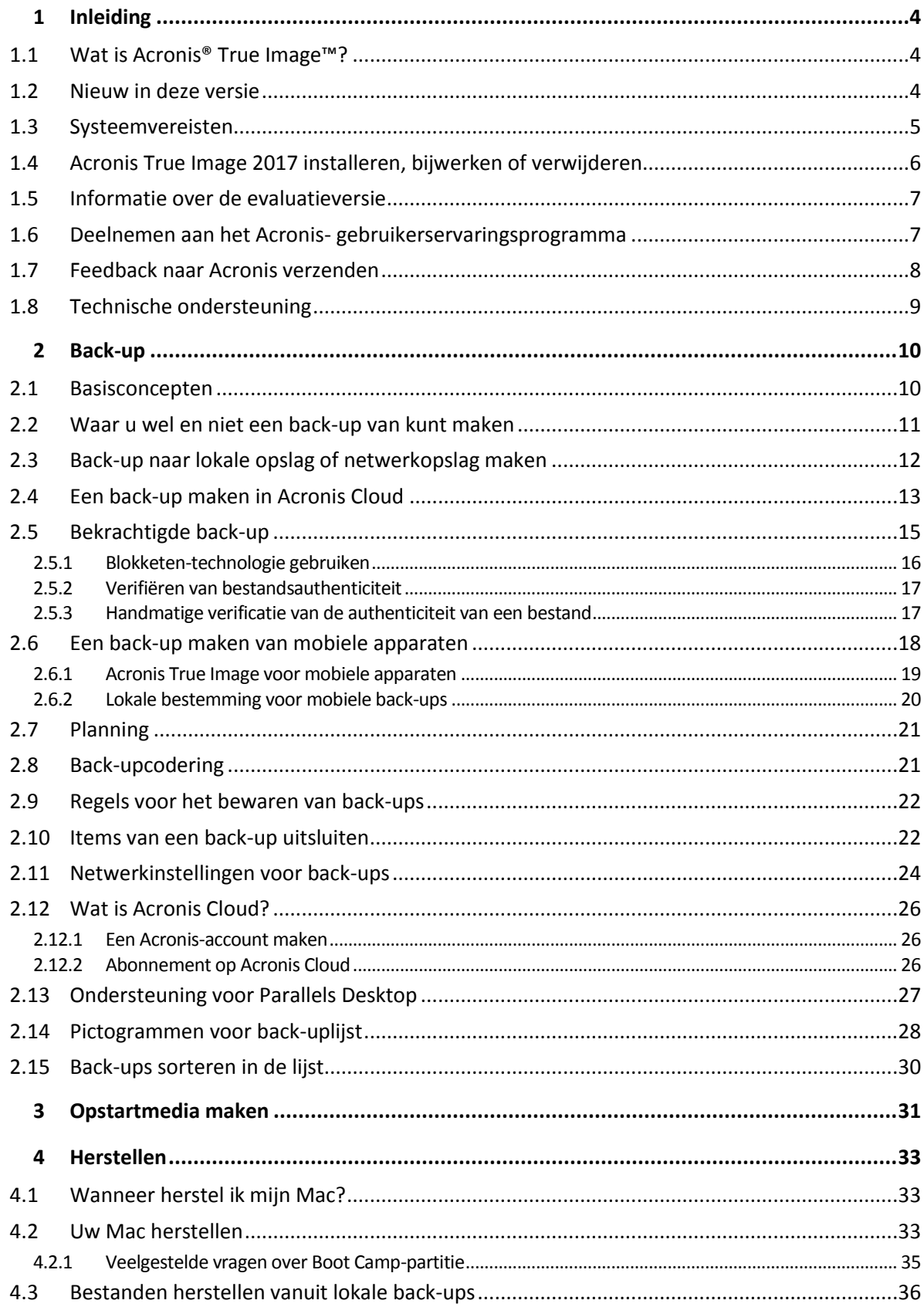

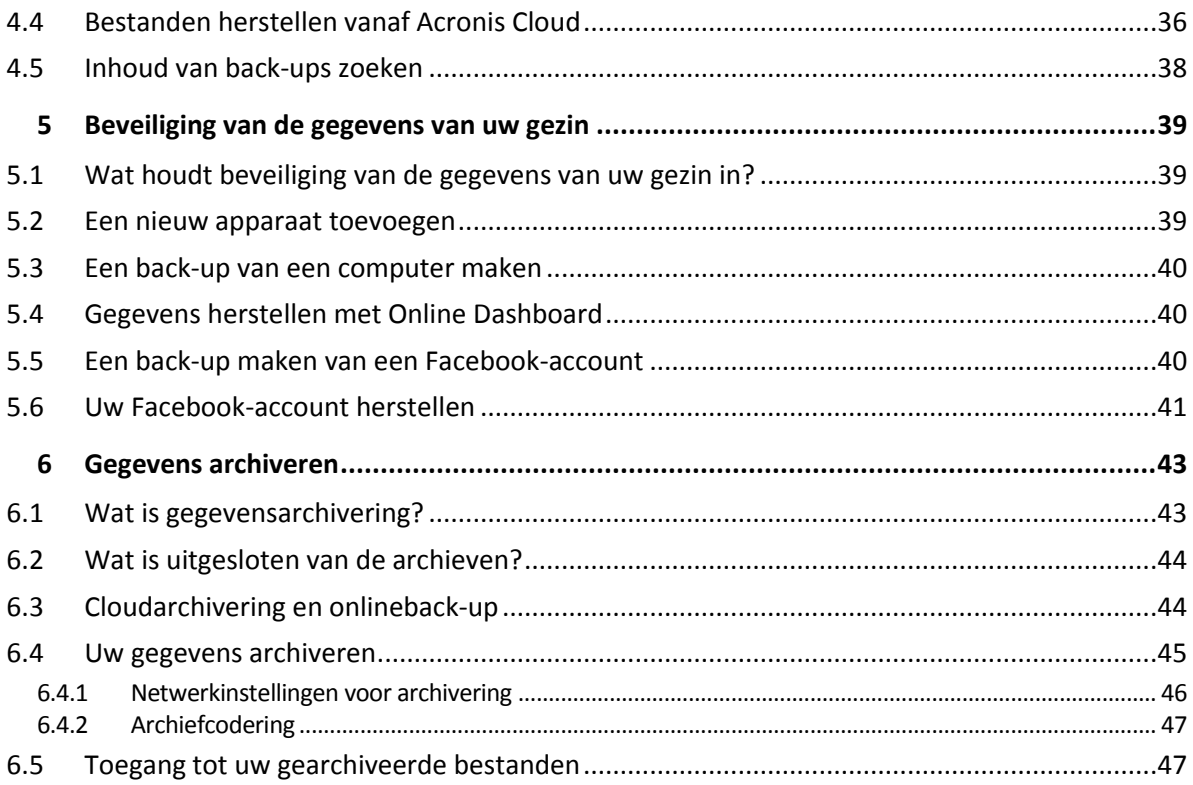

## 1 Inleiding

## **In this section**

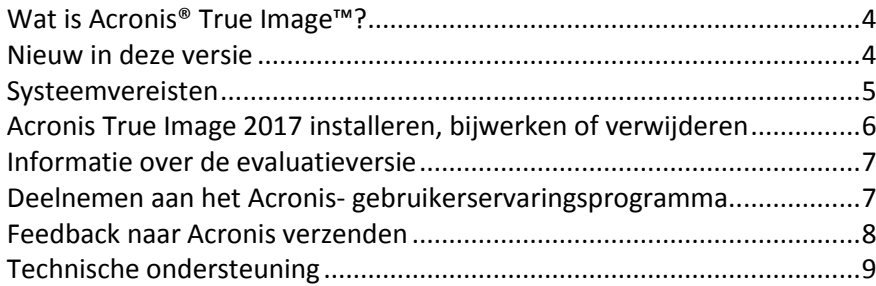

## <span id="page-3-0"></span>1.1 Wat is Acronis<sup>®</sup> True Image<sup>™?</sup>

Acronis True Image 2017 is een toepassing waarmee u alle informatie op uw Mac, waaronder het besturingssysteem, toepassingen, instellingen en al uw gegevens, beveiligt. Voer twee eenvoudige bewerkingen uit om uw Mac te beveiligen:

### 1. **Maak een volledige back-up van uw Mac.**

Hiermee worden uw besturingssysteembestanden en al uw gegevens opgeslagen in een back-upbestand. Dit bestand kunt u opslaan in uw lokale opslag of netwerkopslag of uploaden naar Acronis Cloud. Zie Back-up naar lokale opslag of netwerkopslag maken (p[. 12\)](#page-11-0) en Een back-up maken in Acronis Cloud (p. [13\)](#page-12-0) voor meer informatie.

### 2. **Maak een Acronis-opstartmedium.**

Dit is een verwisselbaar station met opstartbestanden. Als uw Mac niet kan worden opgestart, kunt u met dergelijke media een Acronis-herstelomgeving inschakelen en uw back-up gebruiken om uw Mac te herstellen naar een foutloze toestand. Zie Opstartmedia maken (p. [31\)](#page-30-0) voor meer informatie.

Nadat u deze twee stappen hebt uitgevoerd, bent u er zeker van dat u uw Mac OS X kunt repareren en uw verloren documenten binnen enkele minuten kunt herstellen.

### **Belangrijkste functies:**

- Een back-up van specifieke schijven of de volledige Mac-inhoud maken naar lokale opslag of netwerkopslag (p[. 12\)](#page-11-0) of naar Acronis Cloud (p[. 13\)](#page-12-0)
- Een back-up van specifieke bestanden en mappen maken naar lokale opslag of netwerkopslag (p. [12\)](#page-11-0) of naar Acronis Cloud (p[. 13\)](#page-12-0)
- Gegevensarchivering (p. [43\)](#page-42-0)
- De gegevens van uw gezin beschermen (p[. 39\)](#page-38-0)
- Opstartmedia maken (p. [31\)](#page-30-0)
- Herstel van Mac OS X in de opstartbare mediaomgeving (p. [33\)](#page-32-0)
- Herstel van specifieke bestanden en mappen in Mac OS X (p. [36\)](#page-35-0)

## <span id="page-3-1"></span>1.2 Nieuw in deze versie

 **macOS Sierra-ondersteuning**: U kunt nu Acronis True Image 2017 installeren en uw Mac met de laatste versie van OS X back-uppen.

- **Bestandsauthenticiteit bewijzen met Blokketen-technologie** (alleen beschikbaar bij een Premium-abonnement)— Acronis True Image 2017 gebruikt de Blokketen-technologie om beveiliging van het hoogste niveau te bieden voor uw geback-upte bestanden. Deze technologie biedt u de garantie dat uw bestanden niet zijn gewijzigd door frauduleuze software en, wanneer u bestanden wenst te herstellen, dat u gegevens herstelt van exact hetzelfde bestand dat werd geback-upt.
- **Back-up van mobiel apparaat naar lokale opslag**—Als u een iOS- of Android-smartphone of -tablet hebt, kunt u uw mobiele gegevens beveiligen, bijvoorbeeld videobestanden, contactpersonen en agenda's. Naast Acronis Cloud, kunt u uw mobiele back-ups nu ook opslaan in een lokale opslag op uw computer. Voor deze bewerking moet Acronis True Image 2017 op uw computer zijn geïnstalleerd en de mobiele app Acronis True Image op uw mobiele apparaat.
- **Autodetectie van NAS-apparaten** Als u NAS gebruikt in uw thuisnetwerk, detecteert Acronis True Image 2017 dit en stelt voor back-ups naar dit apparaat te maken.
- **Mobiele back-upcodering** Voor u een mobiele back-up aanmaakt, kunt u de optie back-upcodering activeren en de back-up beschermen door het gebruik van een wachtwoord. Deze optie is beschikbaar voor beide types van mobiele back-ups - lokaal en cloud.
- **Afzonderlijke activering van Acronis Cloud**—In Acronis True Image 2017 is Acronis Cloud niet automatisch geactiveerd en is het volledig uitgeschakeld tot u het bewust begint te gebruiken, bijvoorbeeld, door te back-uppen naar de cloud.
- **Codering van een Facebook-back-up** De back-up van uw Facebookgegevens kan nu gecodeerd worden en beveiligd met een wachtwoord.

## <span id="page-4-0"></span>1.3 Systeemvereisten

### **Ondersteunde besturingssystemen:**

- OS X Mavericks 10.9.5
- OS X Yosemite 10.10.5
- OS X El Capitan 10.11.6+
- macOS Sierra 10.12

### **Ondersteunde bestandssystemen:**

- Mac OS Extended format (niet hoofdlettergevoelig)
- FAT32
- exFAT
- NTFS (alleen-lezen)

*U kunt geen back-up van gegevens maken naar een schijf met het NTFS-bestandssysteem. U kunt wel gegevens terughalen van een back-up die zich op dit type bestandssysteem bevindt.*

#### **Vereisten voor opstartmedia van Acronis:**

- Om opstartmedia te maken, kunt u elk verwisselbare station met 4 GB (of meer) vrije ruimt gebruiken.
- Cd- en dvd-media worden niet ondersteund.

#### **Ondersteunde opslagmedia:**

- Interne schijven (HDD, SSD, RAID)
- **USB-stations**
- FireWire-schijven
- **Thunderbolt**
- Gedeelde netwerklocatie, NAS
- Acronis Cloud

### **Algemene vereisten:**

U hebt administrator-bevoegdheden nodig om Acronis True Image 2017 te kunnen uitvoeren.

## <span id="page-5-0"></span>1.4 Acronis True Image 2017 installeren, bijwerken of verwijderen

## **Installatie**

### **U installeert Acronis True Image 2017 als volgt:**

- 1. Download het installatiebestand voor Acronis True Image 2017 vanaf de website van Acronis:
	- Als u de volledige versie wilt aanschaffen, gaat u naar: www.acronis.com/redirector/products/timac2017/getfullversion/.
	- Als u de gratis evaluatieversie wilt proberen, gaat u naar: www.acronis.com/redirector/products/timac2017/getfreetrial/.
- 2. Lees en aanvaard de voorwaarden van de gebruiksrechtovereenkomst en het Acronis-gebruikerservaringsprogramma.
- 3. Dubbelklik op het installatiebestand van Acronis True Image 2017 (het bestand heeft .dmg als extensie).

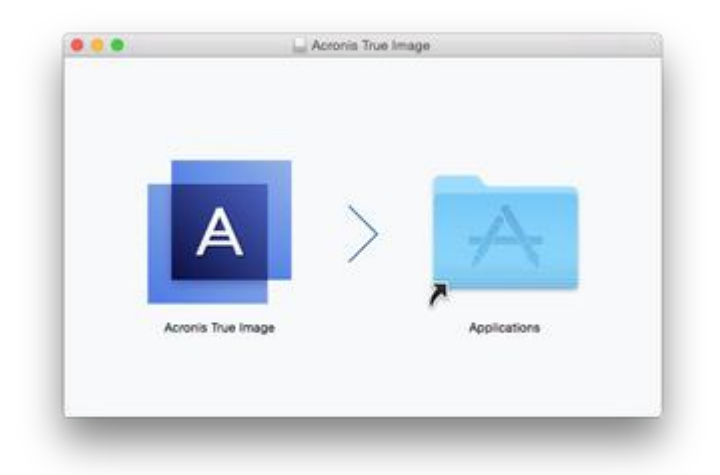

4. Versleep het pictogram voor Acronis True Image 2017 naar de map Toepassingen.

Wanneer u Acronis True Image 2017 de eerste keer opstart, moet het serienummer worden ingevoerd of begint de evaluatieperiode voor het product.

## **Bijwerken**

Acronis True Image 2017 geeft automatisch aan wanneer er een update beschikbaar is vanaf de website van Acronis. U kunt de update downloaden en dan over uw versie van Acronis True Image 2017 installeren. Al uw back-ups en instellingen blijven behouden.

### **Installatie verwijderen**

### **Om Acronis True Image 2017 van uw Mac te verwijderen:**

- 1. Open de Finder en klik op **Toepassingen**.
- 2. Zoek in de lijst naar Acronis True Image 2017 en versleep de toepassing naar de Prullenbak.

## <span id="page-6-0"></span>1.5 Informatie over de evaluatieversie

Als u Acronis True Image 2017 eerst wilt uitproberen, kunt u de gratis evaluatieversie van 30 dagen van het product installeren. De evaluatieversie heeft volledige functionaliteit. Na de evaluatieperiode wordt de functionaliteit van het programma geblokkeerd en moet u upgraden naar de volledige versie als u Acronis True Image 2017 wilt blijven gebruiken.

Na het verlopen van de evaluatieperiode worden uw back-ups niet verwijderd; u kunt ze in de volledige versie van Acronis True Image 2017 gebruiken voor herstel.

## **Acronis Cloud**

U hebt 1000 GB aan opslagruimte in de cloud gedurende de evaluatieperiode: U kunt deze ruimte gebruiken om uw online back-ups op te slaan. Na afloop van de proefperiode werkt Acronis Cloud gedurende 30 dagen alleen in de herstelmodus. Na die periode kunt u Acronis Cloud-service niet meer gebruiken en worden al uw gegevens in de Cloud verwijderd.

### **De evaluatieversie installeren**

Om de evaluatieversie te gebruiken, installeert u het product en klikt u op **Evaluatie starten**. Raadpleeg Acronis True Image 2017 installeren, bijwerken of verwijderen (p. [6\)](#page-5-0) voor meer informatie.

### **Upgrade naar volledige versie uitvoeren**

#### **Upgraden naar de volledige versie van het product:**

- 1. Koop de volledige versie op de Acronis-website: www.acronis.com/redirector/products/timac2017/getfullversion/.
- 2. Open Acronis True Image 2017.
- 3. Klik in de menubalk op **Acronis True Image 2017** en daarna op **Serienummer invoeren**.
- 4. Voer het volledige serienummer in het tekstvak in en klik daarna op **Doorgaan**.

## <span id="page-6-1"></span>1.6 Deelnemen aan het Acronisgebruikerservaringsprogramma

Het Acronis-gebruikerservaringsprogramma (AGEP) is een nieuwe manier om Acronis-gebruikers in staat te stellen hun eigen bijdrage te leveren aan de vormgeving en ontwikkeling van Acronis-producten en de functies die deze producten ondersteunen. Dit programma biedt u de mogelijkheid ons allerlei informatie te bezorgen, onder andere over de hardwareconfiguratie van uw computer en/of virtuele machines, de functies die u het meest (en het minst) gebruikt, en het type problemen waarmee u zoal wordt geconfronteerd. Op basis van deze informatie kunnen wij dan de Acronis-producten en de door u meest gebruikte functies verbeteren.

#### **Zo neemt u deel aan het programma:**

- 1. Klik in het menu **Acronis True Image** op **Over Acronis True Image**.
- 2. Om het programma te verlaten, vinkt u het selectievakje **Deelnemen aan het Acronis-gebruikerservaringsprogramma** uit.

Als u besluit om aan het programma deel te nemen, wordt elke week automatisch allerlei technische informatie verzameld. Hierbij worden geen persoonlijke gegevens verzameld, zoals uw naam, adres of telefoonnummer. Deelname aan het gebruikerservaringsprogramma is volledig vrijwillig. De belangrijkste doelstelling van dit programma is ons in staat te stellen onze software te verbeteren en er functies in te implementeren die beter aan de behoeften van onze klanten voldoen.

## <span id="page-7-0"></span>1.7 Feedback naar Acronis verzenden

Regelmatig brengen we verbeteringen aan in onze producten en services door ze functioneler, betrouwbaarder en sneller te maken. Via het feedbackformulier kunt u ons op de hoogte stellen van ongemakken en defecten die we moeten oplossen om Acronis True Image 2017 nog verder te verbeteren. We zouden het waarderen als u enkele minuten de tijd neemt om ons te vertellen wat u van ons product vindt, om een nieuwe functie voor te stellen of om een probleem te rapporteren. We lezen en analyseren alle feedback.

*We geven geen antwoord op alle feedbackberichten. Als u hulp nodig hebt met Acronis True Image 2017, neemt u contact op met Technical Support (p. [9\)](#page-8-0).*

#### **Feedback naar Acronis verzenden:**

1. Klik in het menu **Acronis True Image 2017** op **Feedback verzenden**. Het feedbackformulier wordt geopend.

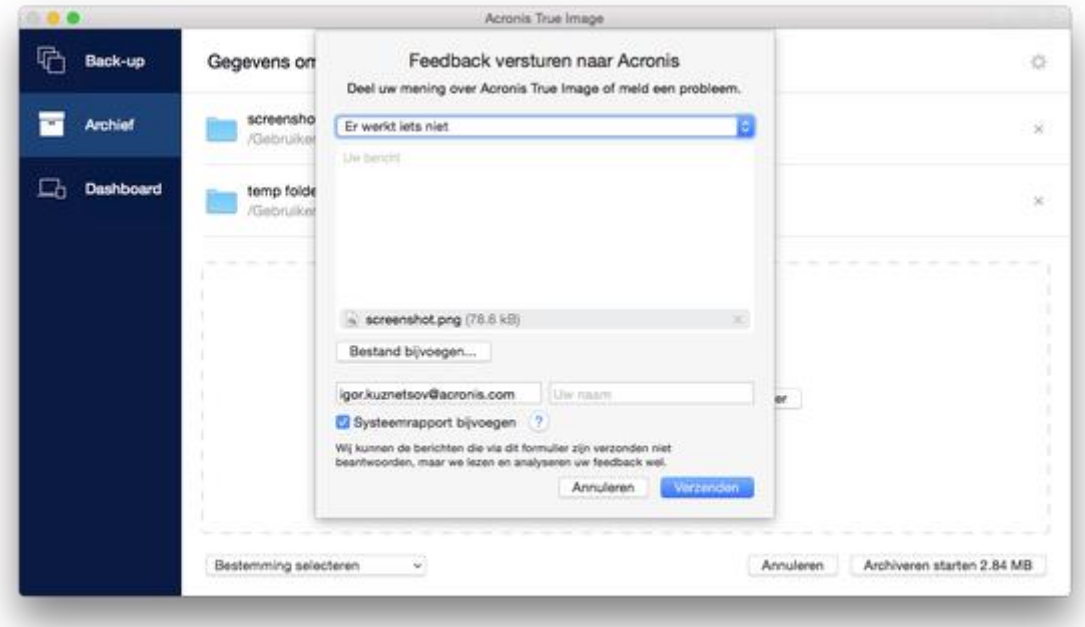

- 2. Kies een reden voor uw feedback in de lijst.
- 3. Typ uw bericht.
- 4. Geef uw naam en e-mailadres op.
- 5. [Optionele stap] Acronis True Image 2017 voegt standaard een schermafbeelding van het consolevenster toe. U kunt deze verwijderen als u vindt dat deze ons niet helpt bij het onderzoeken van uw probleem of om uw idee te begrijpen.
- 6. [Optionele stap] U kunt ook een bestand en Acronis-systeemrapport bijvoegen.

Een systeemrapport van Acronis bevat allerlei technische informatie, waaronder informatie over de hardwareconfiguratie, versie OS X, systeemlog, gebeurtenissenlog van Acronis True Image 2017 en uw back-upinstellingen.

Opmerking: Een systeemrapport van Acronis bevat geen persoonlijke gegevens, zoals uw naam, adres, telefoonnummer of wat u via het toetsenbord invoert.

We raden u aan het systeemrapport bij te voegen als er een ernstige fout is opgetreden, bijvoorbeeld als Acronis True Image 2017 niet meer reageert.

7. Klik op **Verzenden**.

## <span id="page-8-0"></span>1.8 Technische ondersteuning

### **Onderhoud- en ondersteuningsprogramma**

Als u hulp nodig hebt met uw Acronis-product, gaat u naar http://www.acronis.com/support/

### **Productupdates**

U kunt de nieuwste updates voor al uw geregistreerde Acronis-softwareproducten van onze website downloaden wanneer u zich bij uw **account** (http://www.acronis.com/my) aanmeldt en het product hebt geregistreerd. Raadpleeg **Producten van Acronis registreren op de website** (http://kb.acronis.com/content/4834) en **Gebruikershandleiding Acronis-website** (http://kb.acronis.com/content/8128).

## 2 Back-up

## **In this section**

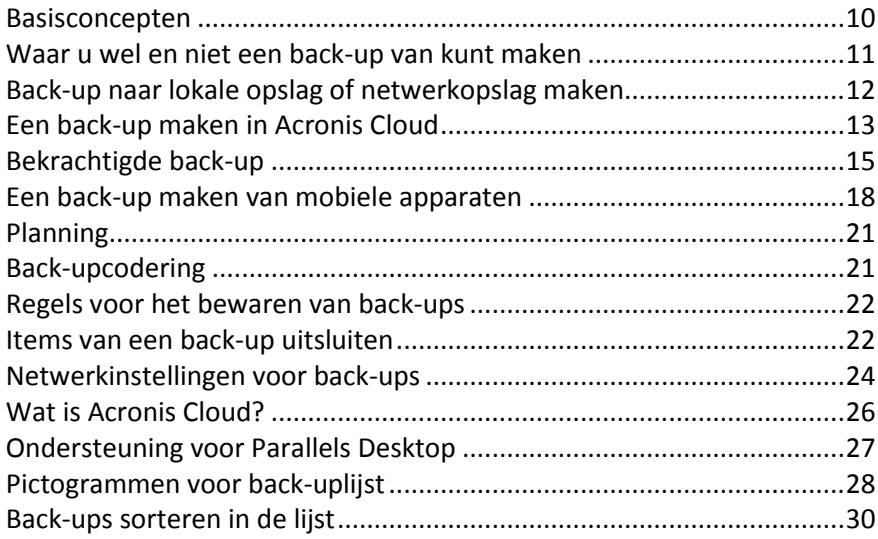

## <span id="page-9-0"></span>2.1 Basisconcepten

## **Back-up en herstel**

**Back-up** verwijst naar het maken van kopieën van gegevens zodat deze kunnen worden gebruikt om de originele gegevens te **herstellen** in geval van gegevensverlies.

Back-ups vervullen in wezen twee belangrijke functies:

- Om een besturingssysteem te herstellen (p. [33\)](#page-32-0) wanneer het fouten bevat of niet kan opstarten. Dit proces wordt noodherstel genoemd. Voor informatie over het beschermen van uw Mac tegen rampen, raadpleegt u Een back-up maken naar lokale of netwerkopslag (p[. 12\)](#page-11-0) en Back-ups maken naar Acronis Cloud (p[. 13\)](#page-12-0) voor meer informatie.
- Om specifieke bestanden en mappen te herstellen (p. [36\)](#page-35-0) nadat ze per ongeluk zijn verwijderd, of defect zijn geraakt.

### **Herstelmethoden:**

- **Volledig herstel** kan worden uitgevoerd naar de oorspronkelijke locatie of naar een nieuwe. Als de oorspronkelijke locatie is geselecteerd, worden de gegevens op de locatie volledig overschreven met gegevens uit de back-up. Als het een nieuwe locatie betreft, worden de gegevens gewoon uit de back-up gekopieerd naar de nieuwe locatie.
- **Incrementeel herstel** wordt alleen naar de oorspronkelijke locatie uitgevoerd en alleen uit een cloudback-up. Voordat de herstelprocedure begint, worden de kenmerken van de bestanden op de oorspronkelijke locatie vergeleken met die van de bestanden in de back-up, bijvoorbeeld de bestandsgrootte en de datum van laatste wijziging. Bestanden die niet overeenkomen, worden gemarkeerd voor herstel, de resterende bestanden worden in de herstelprocedure overgeslagen. In tegenstelling tot volledig herstel, herstelt Acronis True Image alleen gewijzigde bestanden. Deze methode verkort de hersteltijd aanzienlijk en produceert minder internetverkeer bij herstel uit Acronis Cloud.

## **Back-upversies**

Tijdens de back-upbewerking wordt een back-upversie gecreëerd. Elke versie vertegenwoordigt een herstelpunt waarnaar het systeem kan of de gegevens kunnen worden hersteld. De eerste back-upversie bevat alle gegevens bevat die zijn gekozen om te worden opgenomen in de back-up. De tweede en volgende versies bevatten alleen wijzigingen in de gegevens die zijn doorgevoerd sinds de vorige versie van de back-up. Alle versies van de back-up worden opgeslagen in een enkel back-upbestand.

## **Bestandsindeling van back-ups**

Wanneer u een back-up maakt van uw Mac naar een plaatselijke of netwerklocatie voor opslag, slaat Acronis True Image 2017 back-upgegevens op in de bedrijfseigen .tib-indeling, door compressie te gebruiken. De gegevens in .tib-bestanden kunnen alleen via producten van Acronis True Image 2017 worden hersteld.

Wanneer u een back-up maakt van uw Mac naar Acronis Cloud (p[. 26\)](#page-25-0), slaat Acronis True Image 2017 uw gegevens op 'zoals deze zijn'. U kunt de Acronis Cloud-webtoepassing (p. [26\)](#page-25-0) op elke Mac-computer openen en de gegevens herstellen.

## **Plannen**

Om daadwerkelijk iets te hebben aan uw back-ups, is het vanzelfsprekend belangrijk dat ze zo actueel mogelijk zijn. Plan uw back-ups (p. [21\)](#page-20-0) zodat deze regelmatig worden uitgevoerd.

### **Regels voor het bewaren van back-ups**

Elke keer dat u een back-upbewerking uitvoert, handmatig of in een planning, creëert Acronis True Image 2017 een nieuwe back-upversie in de back-uplocatie. Als u verouderde back-upversies automatisch wilt verwijderen, kunt u de regels voor het bewaren van back-up instellen. Raadpleeg Regels voor het bewaren van back-ups (p. [22\)](#page-21-0) voor meer informatie.

## <span id="page-10-0"></span>2.2 Waar u wel en niet een back-up van kunt maken

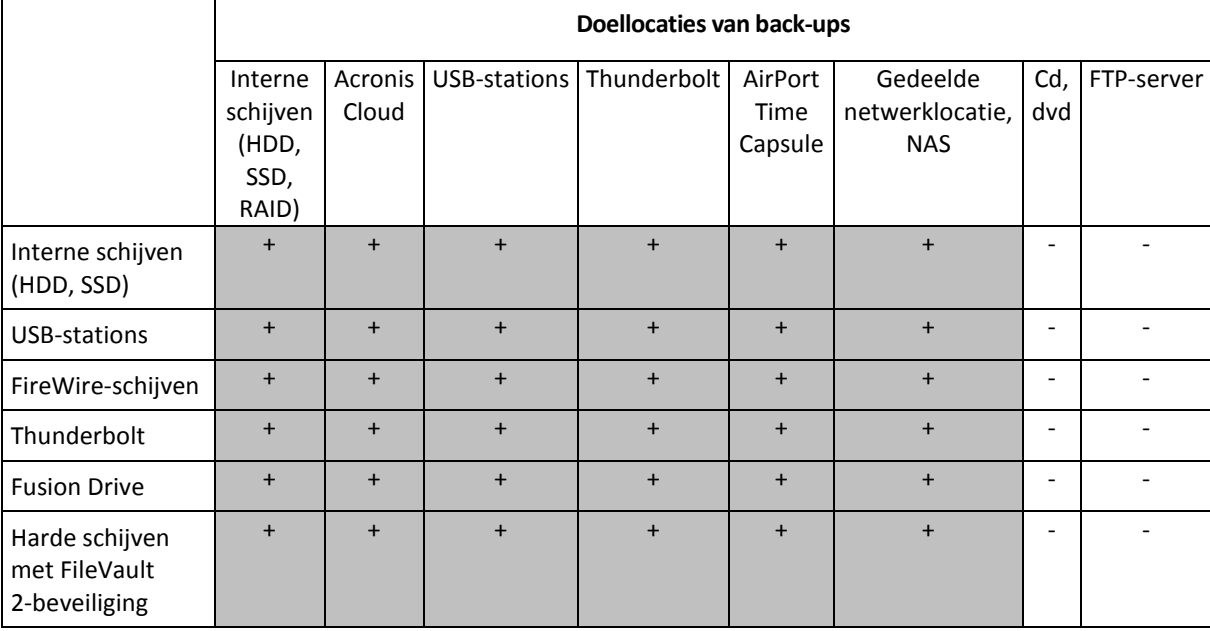

In onderstaande tabel ziet u waarvan en waar u een back-up kunt maken.

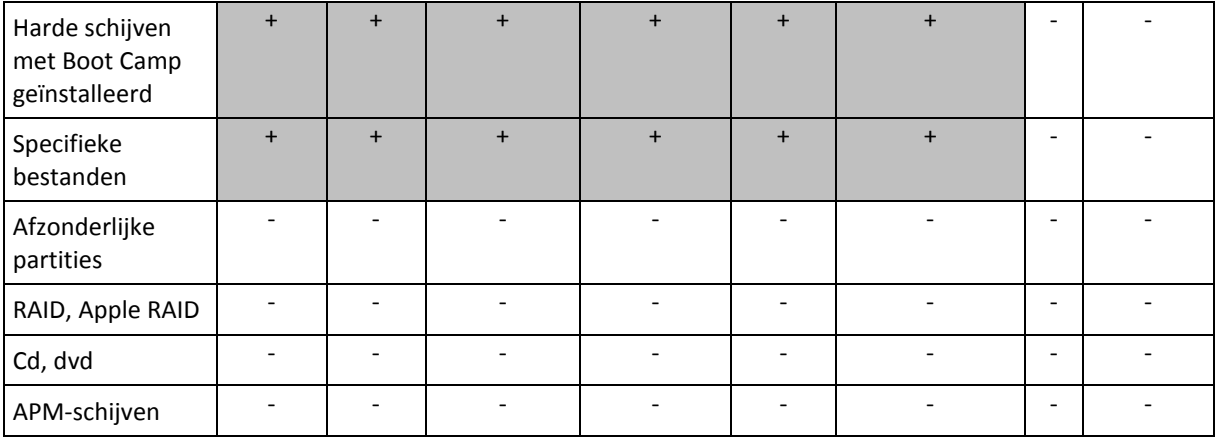

## <span id="page-11-0"></span>2.3 Back-up naar lokale opslag of netwerkopslag maken

### **Een back-up van uw gegevens opslaan in lokale opslag of netwerkopslag:**

- 1. Open Acronis True Image 2017.
- 2. Voer een van deze handelingen uit:
	- Sla deze stap over als dit uw eerste back-up is.
	- Als u al een back-up hebt en een nieuwe back-up wilt maken, klikt u op **Back-up toevoegen** onder aan de back-uplijst.

*Opmerking: als u een back-up wilt verwijderen, selecteert u deze en klikt u op Verwijderen. De back-up wordt uit de lijst verwijderd en de back-upbestanden worden van de back-uplocatie verwijderd.*

- 3. Klik op het pictogram Back-upbron en geef aan waarvan u een back-up wilt maken:
	- **Schijven**
	- Bestanden en mappen
	- NAS-apparaat (indien aanwezig)

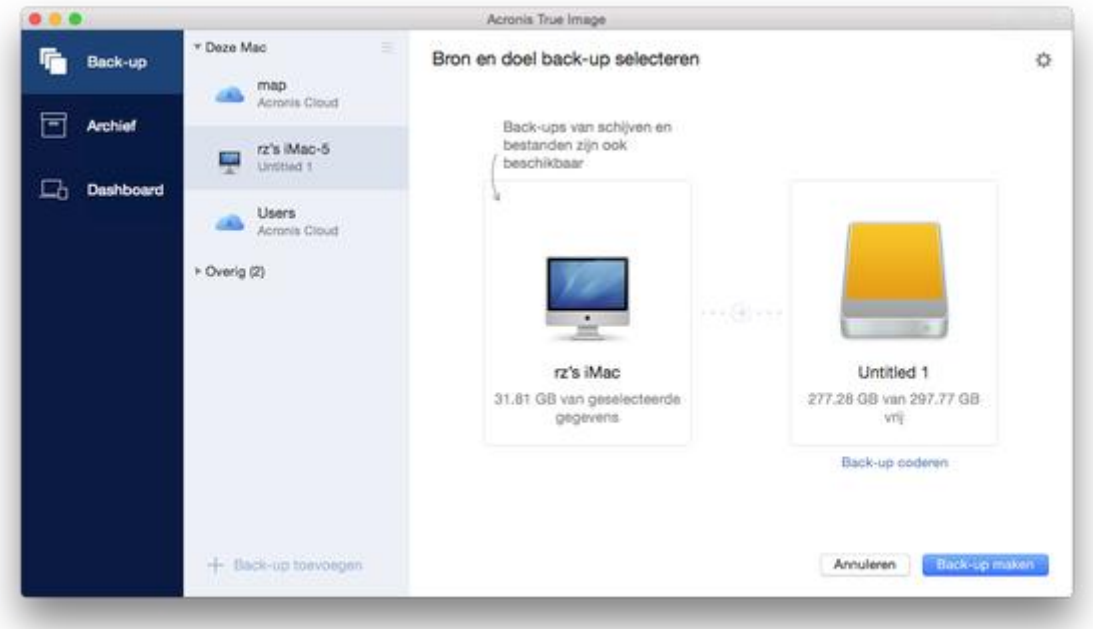

- 4. Klik op het pictogram Back-upbestemming, selecteer waar u het back-upbestand wilt opslaan en klik op **OK**. Als de locatie niet wordt weergegeven, klikt u op **Bladeren** en selecteert u een locatie. Indien u beschikt over een NAS-apparaat, zal dit automatisch gedetecteerd worden en in de lijst met andere locaties staan.
- 5. [Optionele stap] Configureer extra instellingen. U kunt:
	- Bestanden en mappen handmatig uitsluiten via **Instellingen** —> **Uitsluitingen**. Raadpleeg Items van een back-up uitsluiten (p. [22\)](#page-21-1) voor meer informatie.
	- Het back-upschema configureren via **Instellingen** —> **Planning**. Raadpleeg Planning (p. [21\)](#page-20-0) voor meer informatie.
	- Stel de regels voor het bewaren van back-ups in via **Instellingen** —> **Opschonen**. Raadpleeg Regels voor het bewaren van back-ups (p. [22\)](#page-21-0) voor meer informatie.
	- Uw back-up met een wachtwoord en codering beschermen via **Instellingen** —> **Codering**. Raadpleeg Back-upcodering (p. [21\)](#page-20-1) voor meer informatie.
- 6. Nadat u alle instellingen hebt geconfigureerd en klaar bent om de back-up te maken, klikt u op **Back-up**.

Als u uw Mac wilt herstellen met een Acronis True Image-back-up, moet u een Acronis-opstartmedium hebben. Als u er geen hebt, maakt u er een. Zie Opstartmedia maken (p[. 31\)](#page-30-0) voor meer informatie.

## <span id="page-12-0"></span>2.4 Een back-up maken in Acronis Cloud

Acronis Cloud in gebruik nemen:

- Maak een Acronis-account (p[. 26\)](#page-25-1) als u er nog geen hebt.
- Abonneer u op de Acronis Cloud-service (p[. 26\)](#page-25-2).

#### **Een back-up van uw Mac naar Acronis Cloud maken:**

- 1. Open Acronis True Image 2017.
- 2. Voer een van deze handelingen uit:
	- Sla deze stap over als dit uw eerste back-up is.
	- Als u al een back-up hebt en een nieuwe back-up wilt maken, klikt u op het plusteken onder aan de back-uplijst.

*Opmerking: als u een back-up wilt verwijderen, selecteert u deze en klikt u op Verwijderen. De back-up wordt uit de lijst verwijderd en de back-upbestanden worden van de back-uplocatie verwijderd.*

- 3. Klik op het pictogram Back-upbron en geef aan waarvan u een back-up wilt maken:
	- Schijven
	- Bestanden en mappen

NAS-apparaat (indien aanwezig)

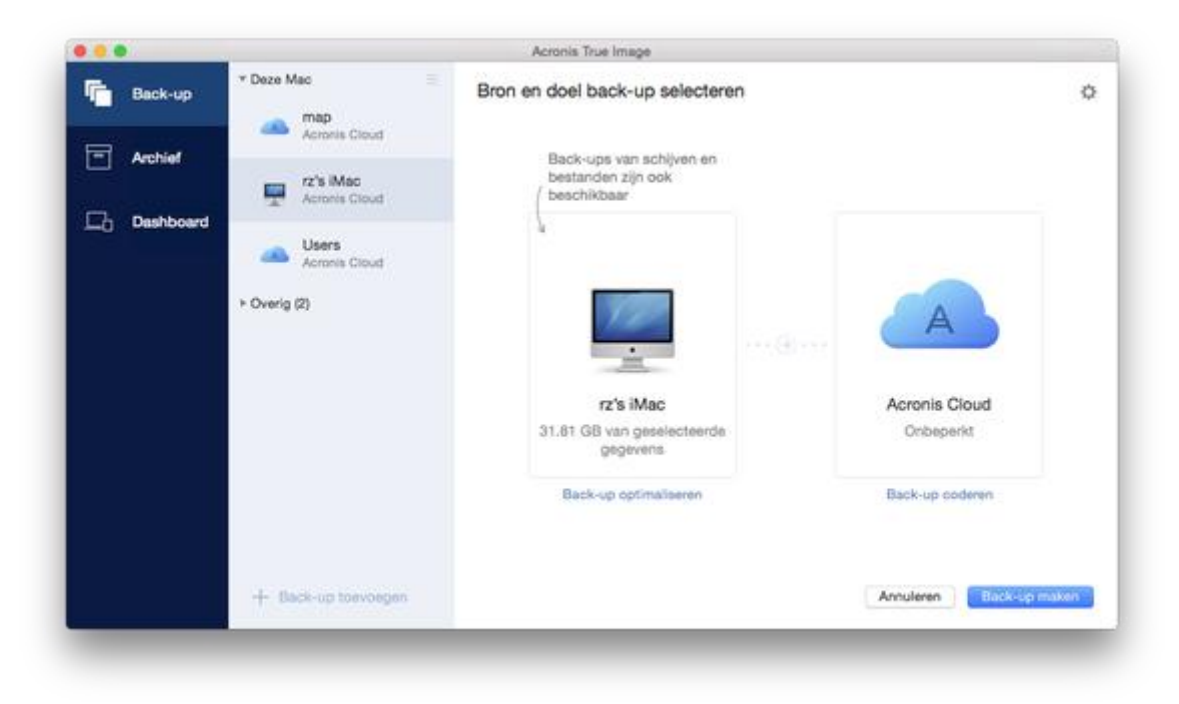

4. Klik op het pictogram Back-upbestemming, selecteer Acronis Cloud en klik op **OK**. Als u nog niet bent aangemeld, voert u het e-mailadres en wachtwoord van uw Acronis-account in en klikt u vervolgens op **Aanmelden**.

Als u geen Acronis account hebt, klikt u op **Account maken**, voert u uw e-mailadres en wachtwoord in en klikt u op de knop **Account maken**. Raadpleeg Een Acronis-account maken (p. [26\)](#page-25-1) voor meer informatie.

- 5. [Optionele stap] Configureer extra instellingen. U kunt:
	- Gegevens die door derde partijen worden beveiligd uitsluiten (indien aanwezig). Klik op **Back-up optimaliseren** en geef op welke gegevens u wilt uitsluiten. Raadpleeg Items van een back-up uitsluiten (p. [22\)](#page-21-1) voor meer informatie.
	- Bestanden en mappen handmatig uitsluiten via **Instellingen** —> **Uitsluitingen**. Raadpleeg Items van een back-up uitsluiten (p. [22\)](#page-21-1) voor meer informatie.
	- Configureer het back-upschema via **Instellingen** —> **Planning**. Raadpleeg Planning (p[. 21\)](#page-20-0) voor meer informatie.
	- Stel de regels voor het bewaren van back-ups in via **Instellingen** —> **Opschonen**. Raadpleeg Regels voor het bewaren van back-ups (p. [22\)](#page-21-0) voor meer informatie.
	- Beveilig uw back-up met een wachtwoord en codering via **Instellingen** —> **Codering**. Raadpleeg Back-upcodering (p. [21\)](#page-20-1) voor meer informatie.
	- Selecteer een gewenst datacentrum en stel de uploadsnelheid in via **Instellingen** —> **Netwerk**. Zie Netwerkinstellingen voor back-ups (p[. 24\)](#page-23-0) voor meer informatie.
- 6. Nadat u alle instellingen hebt geconfigureerd en klaar bent om de back-up te maken, klikt u op **Back-up**.

*Houd er rekening mee dat het de eerste keer dat u een online back-up maakt mogelijk enige tijd duurt voordat de back-uptaak is voltooid. Daarna verloopt het back-upproces veel sneller, omdat alleen een back-up wordt gemaakt van bestanden die nieuw of gewijzigd zijn sinds de eerste volledige back-up.*

Als u uw Mac wilt herstellen met een Acronis True Image back-up, moet u een Acronis-opstartmedium hebben. Als u er geen hebt, maakt u er een. Zie Opstartmedia maken (p[. 31\)](#page-30-0) voor meer informatie.

## <span id="page-14-0"></span>2.5 Bekrachtigde back-up

Door het gebruik van Blokketen-technologie kan Acronis True Image 2017 uw bestanden beschermen voor onrechtmatige wijziging. Dit geeft u de garantie dat u uw gegevens kunt herstellen van exact hetzelfde bestand dat werd geback-upt. We raden u aan om dit soort back-up te gebruiken om uw juridische documentbestanden of andere bestanden te beschermen die bewezen authenticiteit vereisen. Zie Blokketen-technologie gebruiken (p[. 16\)](#page-15-0) voor meer info.

**Een bekrachtigde back-up maken van uw bestanden en mappen.**

- 1. Open Acronis True Image 2017.
- 2. Voer een van deze handelingen uit:
	- Sla deze stap over als dit uw eerste back-up is.
	- Als u al een back-up hebt en een nieuwe back-up wilt maken, klikt u op **Back-up toevoegen** onder aan de back-uplijst.

*Opmerking: Als u een back-up wilt verwijderen, selecteert u deze en klikt u op Verwijderen. De back-up wordt uit de lijst verwijderd en de back-upbestanden worden van de back-uplocatie verwijderd.*

3. Klik op het icoon back-upbron, klik op **Bekrachtigde back-up** en selecteer dan de bestanden en mappen die u wenst te back-uppen.

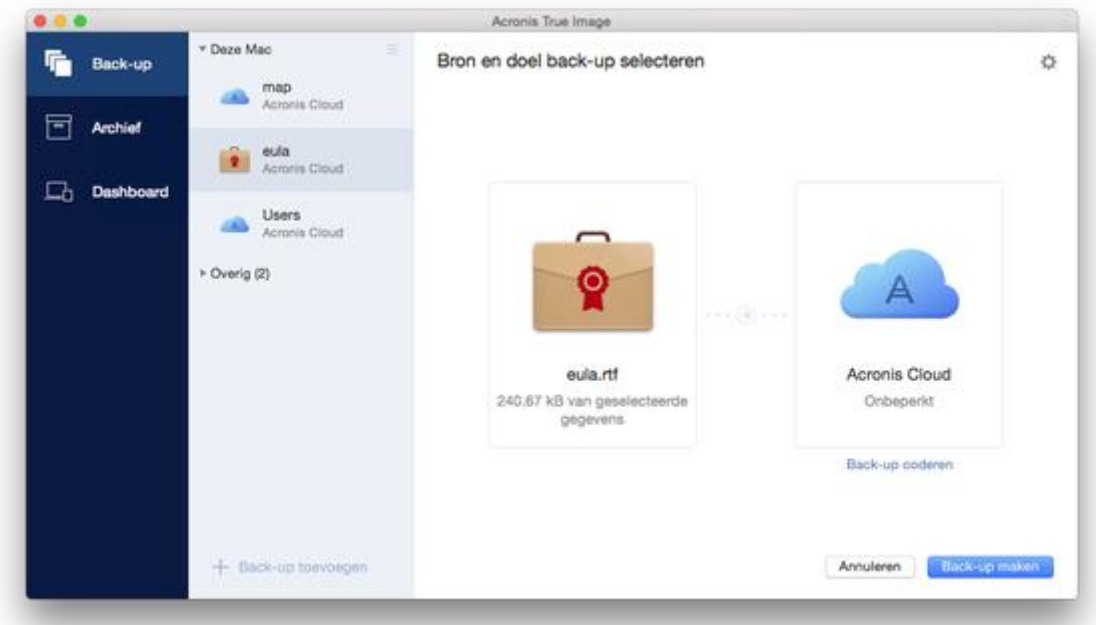

- 4. Klik op het pictogram Back-upbestemming, selecteer waar u het back-upbestand wilt opslaan en klik op **OK**. Als de locatie niet wordt weergegeven, klikt u op **Bladeren** en selecteert u een locatie. Indien u beschikt over een NAS-apparaat, zal dit automatisch gedetecteerd worden en in de lijst met andere locaties staan.
- 5. [Optionele stap] Configureer extra instellingen. U kunt:

 Bestanden en mappen handmatig uitsluiten via **Instellingen** —> **Uitsluitingen**. Raadpleeg Items van een back-up uitsluiten (p. [22\)](#page-21-1) voor meer informatie.

Om bestanden met een digitale handtekening uit te sluiten van de back-up, selecteer de **Niet bekrachtigen van digitaal ondertekende bestanden** selectievakje. Raadpleeg Items van een back-up uitsluiten (p. [22\)](#page-21-1) voor meer informatie.

- Het back-upschema configureren via **Instellingen** —> **Planning**. Raadpleeg Planning (p. [21\)](#page-20-0) voor meer informatie.
- Stel de regels voor het bewaren van back-ups in via **Instellingen** —> **Opschonen**. Raadpleeg Regels voor het bewaren van back-ups (p. [22\)](#page-21-0) voor meer informatie.
- Uw back-up met een wachtwoord en codering beschermen via **Instellingen** —> **Codering**. Raadpleeg Back-upcodering (p. [21\)](#page-20-1) voor meer informatie.
- Selecteer een gewenst datacentrum en stel de uploadsnelheid in via **Instellingen** —> **Netwerk**. Zie Netwerkinstellingen voor back-ups (p[. 24\)](#page-23-0) voor meer informatie.
- 6. Nadat u alle instellingen hebt geconfigureerd en klaar bent om de back-up te maken, klikt u op **Back-up**.

## <span id="page-15-0"></span>2.5.1 Blokketen-technologie gebruiken

Acronis True Image 2017 gebruikt de Blokketen-technologie om beveiliging van het hoogste niveau te bieden voor uw geback-upte bestanden. Deze technologie biedt u de garantie dat uw bestanden niet zijn gewijzigd door frauduleuze software en, wanneer u bestanden wenst te herstellen, dat u gegevens herstelt van exact hetzelfde bestand dat werd geback-upt.

## **Wat is Blokketen?**

Blokketen is een database die informatie bevat over transacties en hun volgorde. Over het algemeen vertegenwoordigt een transactie een gebeurtenis, zoals een financiële handeling of een handeling met verschillende soorten onderdelen. De transacties worden verenigd in blokken die één voor één worden weggeschreven in de database en zo een blokketen vormen. Elke transactie en elk blok heeft zijn eigen identificatienummer. Het is erg belangrijk dat elk blok informatie opslaat over de vorige blokken in de keten. Wanneer de informatie eenmaal is weggeschreven naar de database kan de informatie over een transactie en de transactievolgorde op geen enkele manier meer worden gewijzigd. Elke poging om een deel van de informatie te wijzigen in de database kan eenvoudig worden geïdentificeerd door iedere gebruiker in de database, omdat er geen informatie aanwezig zal zijn over de valse transactie of het valse blok in alle volgende blokken. Deze technologie garandeert dat gegevens die worden opgeslagen in de database geldig zijn, dat deze aan een specifiek persoon toebehoren en niet zijn gewijzigd door iemand. Meer informatie over Blokketen vindt u op https://en.wikipedia.org/wiki/Blockchain\_(database).

## **Hoe Acronis True Image 2017 de Blokketen-technologie gebruikt**

Acronis True Image 2017 maakt gebruik van de Acronis Notary technologie om uw bestanden te beschermen tegen onrechtmatige wijzigingen. Dit is een universele oplossing voor het beveiligen van dataobjecten en datastromen aan de hand van tijdstempel- en vingerafdruktechnologie. Omdat het niet praktisch is om grote hoeveelheden data op te slaan in een Blokketen-database, stuurt Acronis True Image 2017 alleen de hash-codes van de bestanden naar de Acronis Notary dienst.

Een hash-code is een uniek nummer met een vast formaat dat wordt aangemaakt door een hash-functie. De code definieert op een wiskundige manier een willekeurige gegevensset, bijvoorbeeld een back-upbestand. Elke wijziging van het back-upbestand leidt tot een wijziging van de hash-code. Om te controleren of het bestand is gewijzigd, dient u daarom slechts de eerste met de huidige gegenereerde hash-code van het bestand te vergelijken. Indien de codes overeenstemmen, weet u zeker dat het bestand niet is gewijzigd door iemand.

Zodra Acronis Notary hash-codes van uw bestanden ontvangt, genereert het een nieuwe, unieke hash-code en stuurt deze naar de Ethereum Blokketen database. Meer informatie over Ethereum vindt u op https://www.ethereum.org/.

Zodra de hash-code in de database is opgenomen, worden de bestanden die gebruikt zijn voor het genereren van deze hash-codes bekrachtigd door Acronis Notary. U kunt de autenticiteit van het bestand op ieder moment gemakkelijk verifiëren door middel van de procedure beschreven in Verifiëren authenticiteit bestand (p. [17\)](#page-16-0). Ieder bekrachtigd bestand heeft een bekrachtingscertificaat; dit is een gedocumenteerd bewijs dat het bestand is beveiligd met de Blokketen-technologie. Een certificaat bevat algemene informatie over het bestand en de technische details waarmee u de authenticiteit van het bestand handmatig kunt verifiëren. Raadpleeg Handmatige verificatie van bestandsautenticiteit (p. [17\)](#page-16-1) voor meer informatie.

## <span id="page-16-0"></span>2.5.2 Verifiëren van bestandsauthenticiteit

Door het gebruik van Blokketen-technologie kan Acronis True Image 2017 uw geback-upte bestanden beschermen voor onrechtmatige wijziging. Dit geeft u de garantie dat u uw gegevens kunt herstellen van exact hetzelfde bestand dat werd geback-upt.

### **Om de authenticiteit van een bestand te verifiëren:**

- 1. Open Acronis True Image 2017.
- 2. Klik op **Back-up** op de zijbalk.
- 3. Selecteer in de back-uplijst de bekrachtigde back-up die de bestanden of mappen bevat die u wilt verifiëren.
- 4. Klik in het rechterdeelvenster op **Bestanden terugzetten**.
- 5. Afhankelijk van de back-uplocatie:
	- Voor een lokale back-up navigeert u naar het bestand, klikt u rechts op het bestand en klikt u dan op een van de volgende opties:
		- **Certificaat bekijken** Het certificaat met de gedetailleerde informatie over de bestandsbeveiliging zal worden geopend in de webbrowser.
		- **Verifiëren** Acronis True Image 2017 zal de bestandsauthenticiteit controleren.
	- Voor een cloud back-up zal de Acronis Cloud webapplicatie geopend worden. In het tabblad **Bestanden** navigeert u naar het juiste bestand, wijst u de bestandsnaam aan en klikt u dan op het icoon **Certificaat tonen** of het icoon **Verifiëren**. Zie de opdrachtenbeschrijving hierboven.

## <span id="page-16-1"></span>2.5.3 Handmatige verificatie van de authenticiteit van een bestand

De eenvoudigste manier om de authenticiteit van een bestand te verifiëren is door het commando **Verifiëren** te gebruiken in Acronis True Image 2017 of in de Acronis Cloud webapplicatie. Zie Authenticiteit bestand verifiëren (p[. 17\)](#page-16-0) voor meer info. Naast deze eenvoudige manier, kunt u de verificatieprocedure zelf ook stap voor stap uitvoeren.

#### **Om de authenticiteit van een bestand manueel te verifiëren:**

### **Stap 1. Bereken MD5-hash van het bestand**

- 1. Open Terminal.
- 2. Om bijvoorbeeld de md5-hash te berekenen voor het bestand foto.png in C:\Gebruikers\foto.png, typt u:

\$ md5 'picture.png'

Voorbeeld van een md5-hash: eea16ade1edf2750a46bb6bffb2e45a2

3. Controleer dat de berekende md5-hash gelijk is aan een eTag in het veld DATA in uw certificaat van bekrachtiging. Zie Authenticiteit bestand verifiëren (p. [17\)](#page-16-0) voor meer info over het bekomen van een bestandscertificaat.

### **Stap 2. Kopieer JSON van het veld DATA, plak het in een bestand, verwijder alle spaties en regeleindes en sla het bestand op (bijvoorbeeld: my.json)**

Voorbeeld van originele JSON:

```
{
   "eTag":"eea16ade1edf2750a46bb6bffb2e45a2",
   "key":"picture.png",
   "sequencer":"9223372036854775100",
   "size":181960
}
```
Dezelfde JSON na wijziging:

```
{"eTag":"eea16ade1edf2750a46bb6bffb2e45a2","key":"picture.png","sequencer":"922337
2036854775100","size":181960}
```
#### **Stap 3. Bereken SHA-2 van het bestand uit Stap 2**

1. Bereken de SHA-2 voor uw .json-bestand in Terminal.

Bijvoorbeeld voor het bestand my.json, typt u:

\$ shasum -a 256 my.json

Voorbeeld van een SHA-2-hash: 02428c202e7b74a4e531347b6482e5f6f65fd4a437b365ccfba8e4cc573a9e16

2. Controleer dat de berekende SHA-2-hash gelijk is aan de waarde uit het veld HASH in uw certificaat van bekrachtiging.

#### **Stap4. Controleer gegevens in het Ethereum-contract door het gebruik van een externe service**

- 1. U kunt eender welke externe service kiezen. Surf bijvoorbeeld naar https://etherscan.io/ en geef het Transactie-ID uit het certificaat in het zoekveld in.
- 2. Controleer dat de Invoerdata in het resultaat gelijk is aan het veld MERKLE PATRICIA ROOT in uw certificaat van bekrachtiging.

## <span id="page-17-0"></span>2.6 Een back-up maken van mobiele apparaten

Als u een iOS- of Android-smartphone of -tablet heeft, kunt u Acronis True Image 2017 gebruiken voor de beveiliging van uw mobiele gegevens, zoals videobestanden, contactpersonen en agenda's. Raadpleeg Acronis True Image voor mobiele apparaten (p[. 19\)](#page-18-0) voor meer informatie.

#### **Om een back-up te maken van mobiele gegevens naar een lokale opslag op uw computer:**

1. Zorg ervoor dat:

Op elke computer is Acronis True Image 2017 of een nieuwere versie is geïnstalleerd.

- De mobiele app Acronis True Image op uw mobiele apparaat is geïnstalleerd.
- Uw computer en mobiele apparaat zijn verbonden met hetzelfde wifi-netwerk.
- 2. Op uw computer:
	- 1. Start Acronis True Image 2017.
	- 2. Klik op de zijbalk op **Dashboard** en vervolgens op **Apparaat verbinden**. Er wordt een QR-code weergegeven. Sluit dit venster niet.
- 3. Op uw mobiele apparaat:
	- 1. Start Acronis True Image.
	- 2. Tik op **Back-up maken naar pc**.
	- 3. Tik op **Ik heb het al** of volg de aanwijzingen op het scherm om Acronis True Image 2017 op uw computer te installeren.
	- 4. Tik op **QR-code scannen**, richt de camera op de QR-code op het computerscherm en wacht tot het mobiele apparaat verbinding heeft met de computer.
	- 5. Geef Acronis True Image toestemming voor toegang tot de gegevens waarvan u een back-up wilt maken. Wanneer u alle items selecteert, begint het maken van de back-up automatisch. Tik anders op **Toch back-up maken**.

Als het maken van de back-up is gestart, kunt u de voortgang op elk apparaat volgen, op de computer of het mobiele apparaat, maar de fouten of waarschuwingsberichten worden alleen in de mobiele app weergegeven.

6. [Optioneel] Als u automatisch een back-up van gewijzigde gegevens (bijvoorbeeld nieuwe foto's) wilt laten maken, moet de instelling **Continue back-up** zijn ingeschakeld. Als deze instelling is uitgeschakeld, wordt er alleen een back-up van de nieuwe gegevens gemaakt als u op **Back-up maken** tikt.

U kunt zowel Acronis True Image 2017 op uw computer als de mobiele app Acronis True Image afsluiten. De back-up gaat door op de achtergrond.

## <span id="page-18-0"></span>2.6.1 Acronis True Image voor mobiele apparaten

*Acronis Cloud is mogelijk niet beschikbaar in uw regio. Klik hier voor meer informatie: http://kb.acronis.com/content/4541*

Met Acronis True Image voor mobiele apparaten kunt u een back-up maken van uw gegevens naar Acronis Cloud of naar een lokale opslag op uw computer en de gegevens herstellen in geval van verlies of beschadiging. Houd er rekening mee dat u voor het maken van een back-up naar de cloudopslag een abonnement op Acronis Cloud nodig hebt.

### **Op welke apparaten wordt de mobiele app ondersteund?**

U kunt Acronis True Image installeren op elk mobiel apparaat met het besturingssysteem iOS (iPhone, iPad, iPod) of Android (mobiele telefoons en tablets).

## **Belangrijkste functies**

#### **Met Acronis True Image voor mobiele apparaten kunt u:**

- Een back-up van uw persoonlijke gegevens naar Acronis Cloud of een lokale opslag op uw computer maken
- Automatisch back-ups maken van nieuwe en gewijzigde gegevens
- Toegang verkrijgen tot cloudback-ups vanaf al uw mobiele apparaten en gegevens uit deze back-ups herstellen

## **Waar vind ik deze apps?**

U kunt aanvullende informatie raadplegen en Acronis True Image voor mobiele apparaten downloaden uit de Apple App Store of Google Play:

- Acronis True Image voor iOS-apparaten: https://itunes.apple.com/us/app/acronis-true-image-cloud/id978342143
- Acronis True Image voor Android-apparaten: https://play.google.com/store/apps/details?id=com.acronis.acronistrueimage

## 2.6.2 Lokale bestemming voor mobiele back-ups

Als u een back-up maakt van uw mobiele gegevens naar een computer, slaat Acronis True Image de back-ups op in de standaardmap *C:\ProgramData\Acronis Mobile Backup Data\acronis-local-data\*. Als u de bestemming wijzigt, wordt de map *acronis-local-data* verplaatst naar de bestemming die u selecteert. Tijdens deze bewerking worden de huidige mobiele back-ups onderbroken. Deze hervatten automatisch zodra de bewerking is voltooid. Er wordt een back-up gemaakt van alle nieuwe mobiele gegevens naar de nieuwe bestemming.

*Opmerking: Alle mobiele back-ups worden altijd opgeslagen in dezelfde map en kunnen niet worden gescheiden.*

### **Een lokale bestemming wijzigen voor mobiele back-ups:**

- 1. Klik met de rechtermuisknop in het gedeelte **Back-up** op een mobiele back-up en klik vervolgens op **Verplaatsen**.
- 2. Klik op **Locatie selecteren** en selecteer een nieuwe locatie voor de back-ups. Opmerking: u kunt alleen een locatie op uw interne harde schijven selecteren.

## <span id="page-20-0"></span>2.7 Planning

Om daadwerkelijk iets te hebben aan uw back-ups, is het vanzelfsprekend belangrijk dat ze zo actueel mogelijk zijn. Plan uw back-ups zodat deze regelmatig worden uitgevoerd. Standaard wordt er wekelijks een back-up gemaakt van uw Mac.

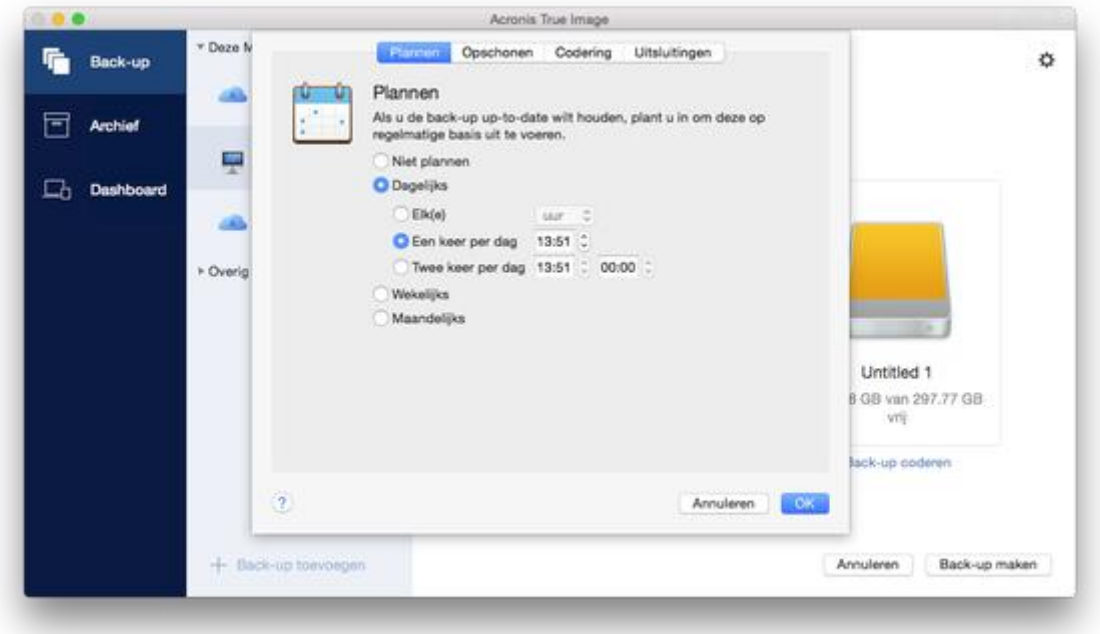

#### **Om de back-up te plannen:**

- 1. Klik op **Instellingen**, kies een frequentie voor de back-up en geef daarna de starttijd op.
	- **Niet plannen**

Deze optie schakelt het plannen uit.

**Dagelijks uitvoeren**

De back-up begint een of twee keer per dag op de opgegeven tijd of met een geselecteerd tijdsinterval.

**Wekelijks uitvoeren**

De back-up begint elke week op de opgegeven dagen en de opgegeven tijd.

- **Maandelijks uitvoeren**
	- De back-up begint elke maand op de opgegeven datums en de opgegeven tijd.
- 2. Nadat u alle instellingen hebt geconfigureerd, klikt u op **Toepassen**.

Als uw Mac is uitgeschakeld of in stand-by staat op de geplande tijd, wordt de back-up gestart op de volgende keer dat de Mac wordt opgestart of wanneer deze uit de stand-by komt.

## <span id="page-20-1"></span>2.8 Back-upcodering

Als u back-upgegevens wilt beveiligen tegen ongeautoriseerde toegang, kunt u de back-up versleutelen met de industriestandaard AES (Advanced Encryption Standard), een cryptografisch algoritme met een sleutel van 256 bits lang.

*Opmerking: u kunt de back-upcodering voor een bestaande back-up niet instellen of wijzigen.*

#### **Een back-up coderen:**

- 1. Wanneer u het eerste back-upproces configureert, klikt u op het pictogram **Instellingen** en klikt u vervolgens op **Codering**.
- 2. Typ het wachtwoord voor de back-up in het daarvoor bestemde veld en klik op **OK**.

Kies bij voorkeur een wachtwoord van meer dan zeven tekens en met zowel letters (hoofdletters en kleine letters) als cijfers, zodat het moeilijk is te raden.

Een wachtwoord kan niet worden teruggehaald. Zorg dus dat u het wachtwoord voor de back-up onthoudt.

## <span id="page-21-0"></span>2.9 Regels voor het bewaren van back-ups

Elke keer dat u een back-upbewerking uitvoert, handmatig of in een planning, maakt Acronis True Image 2017 een nieuwe back-upversie in de back-uplocatie. Acronis True Image 2017 slaat standaard 20 recente versies op. Deze regel is van toepassing voor zowel Acronis Cloud als lokale en netwerkmappen. Wanneer u de eenentwintigste versie maakt, verwijdert Acronis True Image 2017 automatisch de oudste versie van de back-up. U kunt de standaardwaarde wijzigen en een andere limiet instellen voor het aantal back-upversies.

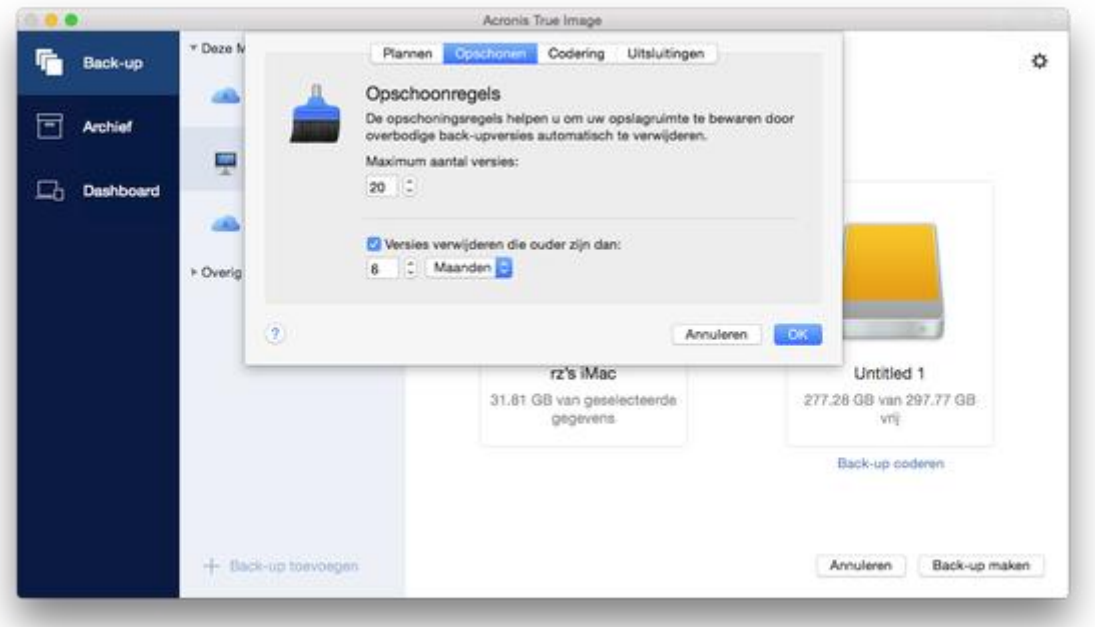

In aanvulling op het aantal versies, kunt u ook de leeftijd beperken. Schakel het selectievakje **Versies verwijderen die ouder zijn dan** in en geef aan hoelang u oudere versies wilt bewaren. Alle back-upversies die ouder zijn dan de opgegeven periode worden automatisch verwijderd.

## <span id="page-21-1"></span>2.10 Items van een back-up uitsluiten

Voordat u een back-up begint, kunt u de back-upgrootte verkleinen door de gegevens uit te sluiten waar geen back-up voor nodig is.

U kunt bestanden en mappen op de volgende manieren uitsluiten:

#### **Handmatig, uit elke back-up**

Om een item uit te sluiten, geeft u het aan of gebruikt u een masker.

### **Automatisch, van een back-up naar Acronis Cloud**

Acronis True Image 2017 analyseert de bron van de back-up en beveelt aan uw lokale gegevens die kunnen worden gedownload uit externe Cloud-opslag, uit te sluiten.

### **Items handmatig uitsluiten**

#### **Om bestanden en mappen handmatig uit te sluiten:**

1. Als u een back-up configureert, klikt u op **Instellingen** en daarna op **Uitsluitingen**.

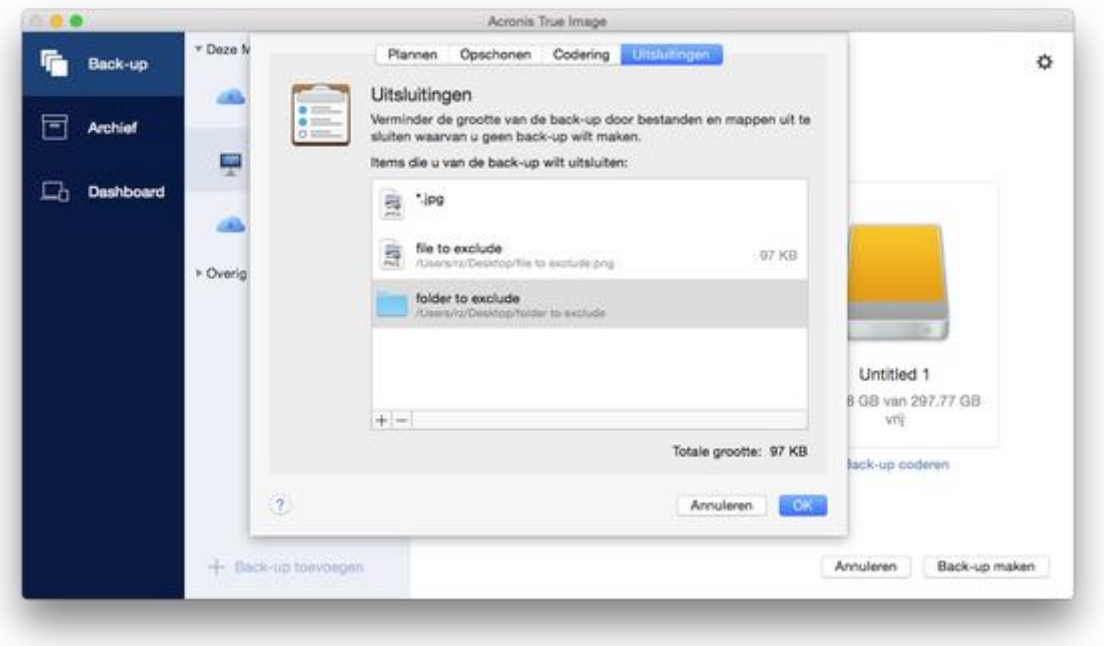

- 2. Klik op het plusteken en klik op één van de volgende:
	- **Specifiek(e) bestand of map uitsluiten**

Blader naar het item dat u wilt uitsluiten, selecteer het en klik daarna op **Uitsluiten**.

**Uitsluiten op masker**

Voer een masker voor uitsluiten in door de jokertekens (\* en ?) te gebruiken en klik daarna op **Uitsluiten**.

Voorbeelden van uitsluitingsmaskers:

- *\*.ext* alle bestanden met extensie .ext worden uitgesloten.
- *??name.ext* alle bestanden met extensie .ext met een naam van 6 letters, beginnend met twee willekeurige tekens (??) en eindigend op *naam* worden uitgesloten.
- 3. Schakel het **Bekrachtig geen digitaal ondertekende bestanden** selectievakje in of uit (alleen beschikbaar voor bekrachtigde back-ups)

Het voornaamste doel van een bekrachtigde back-up is de bescherming van uw persoonlijke bestanden. Het is daarom niet nodig een back-up te maken van uw systeembestanden, toepassingsbestanden en andere bestanden met een digitale handtekening. Schakel het juiste selectievakje in om deze bestanden uit te sluiten.

4. Klik op **OK**.

### **Herstelbare gegevens uitsluiten van online backups**

Met Acronis True Image 2017 kunt u lokale gegevens uitsluiten die zijn geüpload of gesynchroniseerd met cloud-services van derden, zoals Google Drive of Dropbox. Deze gegevens zijn al goed

beschermd en kunnen gemakkelijk worden gedownload naar uw computer. Daarom is het niet nodig deze te uploaden naar Acronis Cloud. U kunt ze uitsluiten om de back-upgrootte te beperken en het back-upproces te versnellen.

U kunt bestanden uitsluiten die met de volgende services zijn beschermd:

- iTunes
- Dropbox
- Microsoft OneDrive
- Google Drive
- **BoxSync**
- Yandex.Disk
- SugarSync

Acronis True Image 2017 raadt aan alleen gegevens uit te sluiten wanneer aan de volgende voorwaarden is voldaan:

- De externe service is momenteel ingeschakeld.
- Er is meer dan 250 MB aan gegevens opgeslagen in de overeenkomende map.

#### **Om items van een online back-up uit te sluiten:**

1. Voor u begint met het back-upproces, klikt u onder het pictogram voor de back-upbron op **Back-up optimaliseren**.

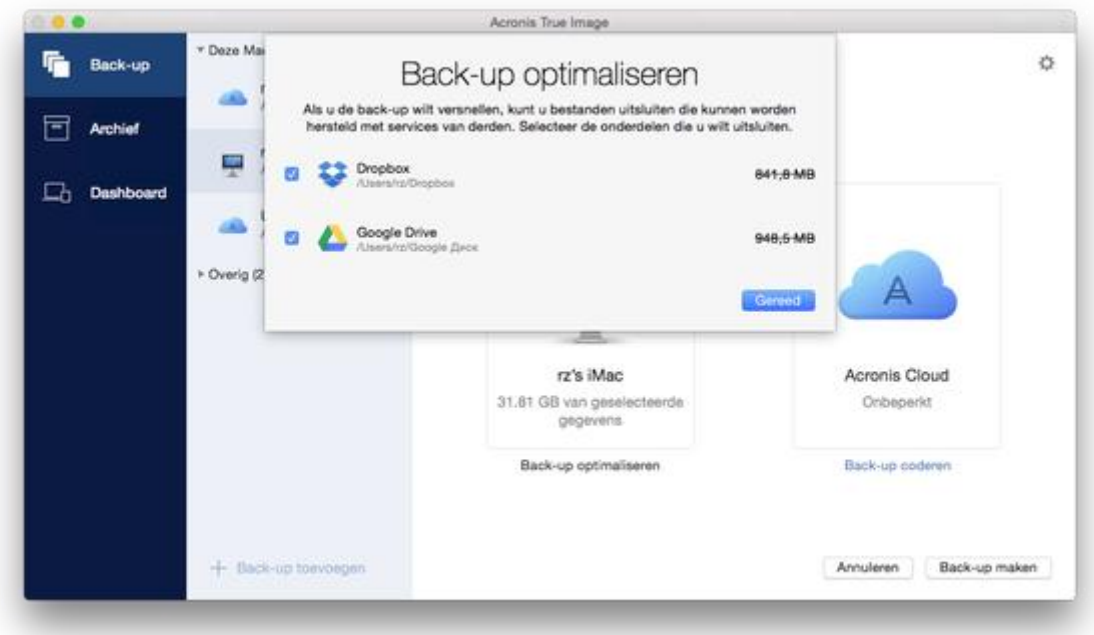

<span id="page-23-0"></span>2. Maak de selectievakjes naast de items die u wilt uitsluiten leeg en klik vervolgens op **Gereed**.

## 2.11 Netwerkinstellingen voor back-ups

Wanneer u een back-up maakt naar Acronis Cloud, worden uw gegevens geüpload naar een van de Acronis datacenters in verschillende landen. Het datacenter is aanvankelijk gedefinieerd als het center dat zich dichtst bij de locatie bevindt waar u uw Acronis account maakt. Achteraf worden uw online back-ups en gesynchroniseerde bestanden standaard opgeslagen in hetzelfde datacenter.

Wij raden u aan het datacenter voor back-up handmatig in te stellen indien u zich in een andere land bevindt en uw standaard datacenter zich niet het dichtst bij uw huidige locatie bevindt. Dit zal de uploadsnelheid aanzienlijk verhogen.

*Opmerking: U kunt het wachtwoord voor een bestaande back-up niet wijzigen.*

#### **Zo selecteert u een datacenter:**

1. Als u een onlineback-up configureert, klikt u op **Instellingen** en op **Geavanceerd**.

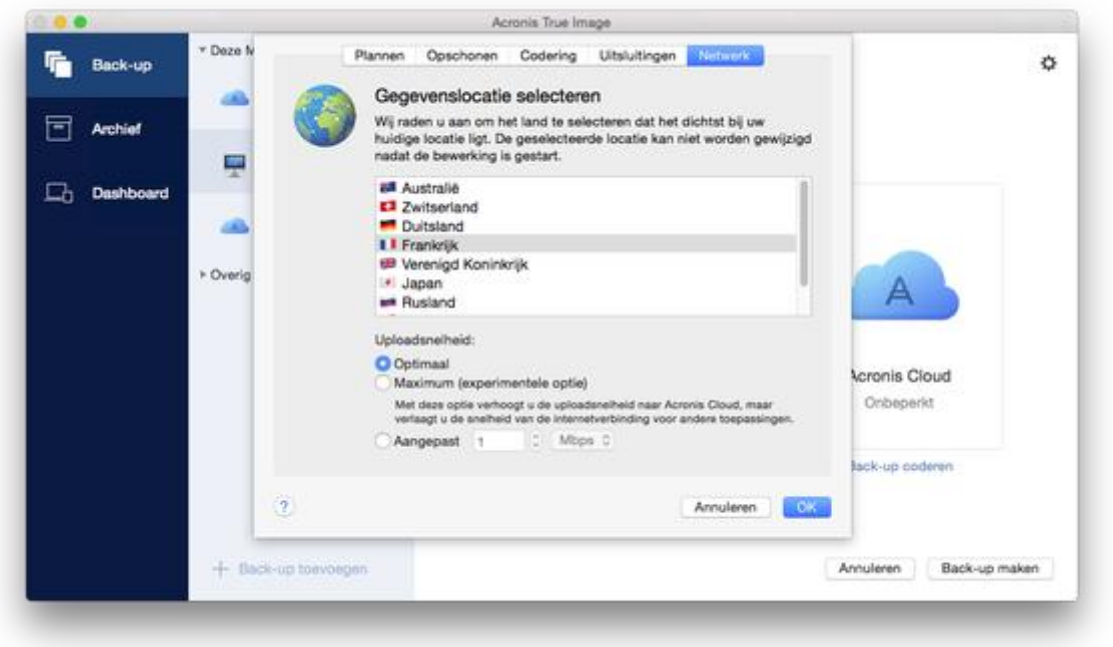

2. Selecteer het land dat het dichtst bij uw huidige locatie ligt en klik daarna op **OK**.

## **Gegevensuploadsnelheid**

Wanneer u een back-up van gegevens maakt naar Acronis Cloud, netwerkstations of FTP, kunt u de verbindingssnelheid aanpassen die wordt gebruikt door Acronis True Image 2017. Stel de verbindingssnelheid zodanig in dat u zonder storende vertragingen internet en netwerkbronnen kunt gebruiken.

### **Kies een van de volgende opties om de verbindingssnelheid in te stellen:**

**Optimaal**

De overdrachtssnelheid wordt niet gewijzigd door Acronis True Image 2017.

**Maximum** (alleen beschikbaar voor online back-ups)

Deze optie zorgt voor een aanzienlijke versnelling van het uploadproces, maar zorgt ook voor een vertraging van de internetverbinding voor andere toepassingen. Met dit optimalisatiemechanisme worden de gegevens in kleine porties verdeeld en worden deze porties vervolgens via meerdere netwerkverbindingen geüpload. De opgedeelde gegevens worden in het doeldatacentrum van Acronis teruggezet naar de oorspronkelijke staat en vervolgens opgeslagen in de cloudopslag.

**Aangepast**

U kunt een maximumwaarde voor de uploadsnelheid van gegevens opgeven.

## <span id="page-25-0"></span>2.12 Wat is Acronis Cloud?

### **Externe opslag**

Enerzijds is Acronis Cloud een veilige externe opslag die u kunt gebruiken voor het opslaan van uw back-ups en archieven. Omdat bestanden extern worden opgeslagen, kunt u de gehele inhoud van uw Mac herstellen als zich een ramp voordoet of als de gegevens van uw systeem beschadigd raken.

Als u Acronis True Image voor Windows gebruikt, kunt u ook back-ups van bestanden, schijf-images en versies van uw gesynchroniseerde bestanden opslaan in Acronis Cloud.

### **Acronis Cloud in gebruik nemen:**

- 1. Open Acronis True Image 2017.
- 2. Maak een Acronis-account (p[. 26\)](#page-25-1) als u er nog geen hebt.
- 3. In het menu **Bestand**, duidt u **Acronis Cloudopslag** aan en klikt u op **Proefperiode starten** of **Abonnement kopen**.

### **Webtoepassing**

Anderzijds is Acronis Cloud een webtoepassing waarmee u de gegevens die u daar opslaat kunt terugzetten en beheren. Om met de toepassing te werken, kunt u elke Mac of pc gebruiken met een internetverbinding.

Om toegang te krijgen tot de toepassing, gaat u naar https://www.acronis.com/my/online-backup/, meldt u zich aan bij uw account en klikt u op **Mijn gegevens nu herstellen**.

## <span id="page-25-1"></span>2.12.1 Een Acronis-account maken

Om de Acronis Cloud-service te gebruiken, heeft u een Acronis-account nodig.

#### **Om een Acronis account te maken:**

- 1. Open Acronis True Image 2017.
- 2. Selecteer Acronis Cloud als bestemming voor de back-up. Het venster voor aanmelden wordt geopend.
- 3. Klik op **Account maken**.
- 4. Vul het registratieformulier in.

*Kies een sterk wachtwoord voor uw account om uw persoonlijke gegevens te beveiligen, zorg dat het niet in verkeerde handen valt en verander het regelmatig.*

- 5. Klik op **Account maken**.
- 6. Er wordt een bericht verzonden naar het e-mailadres dat u hebt opgegeven. Open dit bericht en bevestig dat u een account wilt maken.

## <span id="page-25-2"></span>2.12.2 Abonnement op Acronis Cloud

De functies van Acronis True Image 2017 die Acronis Cloud (zoals online back-up, cloudarchivering en datasynchronisatie) gebruiken, vereisen een abonnement op Acronis Cloudopslag. Om te abonneren, start Acronis True Image 2017, ga naar tabblad Account en kies dan of u een proefabonnement wilt starten of een volledig abonnement wilt kopen.

*Houd er rekening mee dat Acronis Cloud onderworpen is aan ons Fair Usage-beleid. Zie voor meer informatie: https://kb.acronis.com/atih2017/fairusage.*

## **Proefversie**

Wanneer u de evaluatieversie van het product activeert, wordt er automatisch een gratis abonnement voor 30 dagen met 1000 GB opslag voor Acronis Cloud toegewezen aan uw account. Na afloop van de proefperiode werkt Acronis Cloud gedurende 30 dagen in de modus 'alleen herstellen'. Na die periode kunt u de Acronis Cloud-service niet meer gebruiken en worden al uw gegevens in de Cloud verwijderd.

## **Volledige versie**

**Als u de volledige Acronis Cloudopslag wilt aanschaffen, gaat u naar:**

- 1. Open Acronis True Image 2017.
- 2. In het menu **Bestand**, duidt u **Acronis Cloudopslag aan** en klikt u op **Abonnement kopen**.
- 3. Volg de instructies op het scherm om verder te gaan met de aankoop.

U kunt de volledige versie op de Acronis-website kopen.

## <span id="page-26-0"></span>2.13 Ondersteuning voor Parallels Desktop

## **Wat is Parallels Desktop?**

Parallels Desktop is een toepassing die u toelaat om meerdere besturingssystemen te laten werken op uw Mac door het gebruik van een speciale virtuele omgeving. Het wordt meestal gebruikt om Windows te laten werken, maar u kunt het ook gebruiken voor Mac OS X, Linux, Google Chrome OS en andere besturingssystemen. Ga voor meer informatie naar de Parallels-website: http://www.parallels.com/products/desktop/.

### **Hoe verwerkt Acronis True Image 2017 virtuele Parallels Desktop-machines?**

Acronis True Image 2017 biedt volledige ondersteuning voor uw virtuele machines die zijn aangemaakt met Parallels Desktop 9 of recentere versies. Wanneer u een back-up neemt van uw Mac, wordt ook een back-up genomen van uw virtuele machines. Als u de Mac herstelt, worden de virtuele machines teruggezet in de status waarin ze zich bevonden op het moment dat de back-up werd uitgevoerd. Na het herstel blijven al uw virtuele machines consistent en opstartbaar.

### **Hoe werkt het?**

Elke keer dat u een back-up uitvoert, maakt Acronis True Image 2017 momentopnames van alle Parallels Desktop virtuele machines die zijn opgeslagen op de schijven of in de mappen die worden geback-upt. Deze momentopnames worden gebruikt als tijdpunten waarnaar uw Mac wordt teruggezet als u deze herstelt. Nadat de gemaakte momentopnames zijn opgeslagen in de back-up, worden deze automatisch van uw Mac verwijderd.

## **Van welke virtuele machines wordt een back-up gemaakt?**

Acronis True Image 2017 maakt een back-up van alle virtuele machines waarvoor het volgende geldt:

- is opgeslagen op de schijven waarvoor een back-up wordt gemaakt;
- is toegevoegd aan de Parallels Desktop-toepassing;
- wordt momenteel uitgevoerd of is beëindigd of onderbroken.

### **Virtuele machines herstellen**

Als u de opstartmogelijkheden van uw virtuele Parallels Desktop-machines wilt behouden, herstelt u de hele Mac. Raadpleeg Uw Mac herstellen (p. [33\)](#page-32-0) voor meer informatie.

In alle ander gevallen kunnen virtuele machines niet opnieuw worden opgestart na het herstellen. Als u de opstartfuncties wilt herstellen, voer u het script recreate\_pd\_hdd.sh uit. Vanaf Acronis True Image 2017 wordt het script bij het product geleverd en bevindt zich in /Applications/Acronis True Image.app/Contents/MacOS/recreate\_pd\_hdd.sh. Als u een oudere versie gebruikt, downloadt u het script van: https://kb.acronis.com/system/files/content/2016/08/49198/recreate\_pd\_hdd.zip.

### **U voert het script als volgt uit:**

- 1. Pak het .zip-bestand van het script uit.
- 2. Open Terminal.
- 3. Typ *bash "[script\_path]" "[vm\_path]"*, waarbij
	- [script\_path] een pad naar het scriptbestand is.
	- [vm\_path] is een pad naar de map waarin de herstelde virtuele-machinebestanden zijn opgeslagen.

Bijvoorbeeld:

```
bash "/Applications/Acronis True Image.app/Contents/MacOS/recreate_pd_hdd.sh" 
"/Users/John/Downloads/My Windows Virtual Machine.pvm"
```
### **Beperkingen**

Als u virtuele Parallels Desktop-machines hebt geconfigureerd om de Boot Camp-partitie te gebruiken, let dan op de volgende beperkingen:

- Als de virtuele machine wordt uitgevoerd, zal de back-up van de Boot Camp-partitie in de meeste gevallen mislukken.
- Als de virtuele machine wordt onderbroken, zal de back-up van de Boot Camp-partitie worden uitgevoerd, maar zal het herstellen van de back-up in de meeste gevallen mislukken.
- Als de virtuele machine wordt onderbroken, zal herstellen naar de Boot Camp-partitie mislukken. Verwijder in plaats daarvan de Boot Camp-partitie en herstel deze vervolgens vanaf de back-up naar de niet-toegewezen ruimte.

## <span id="page-27-0"></span>2.14 Pictogrammen voor back-uplijst

Wanneer u werkt met de back-uplijst, worden speciale pictogrammen weergegeven. Deze pictogrammen verschaffen u de volgende informatie:

Type back-up

■ Back-up maken van huidige status

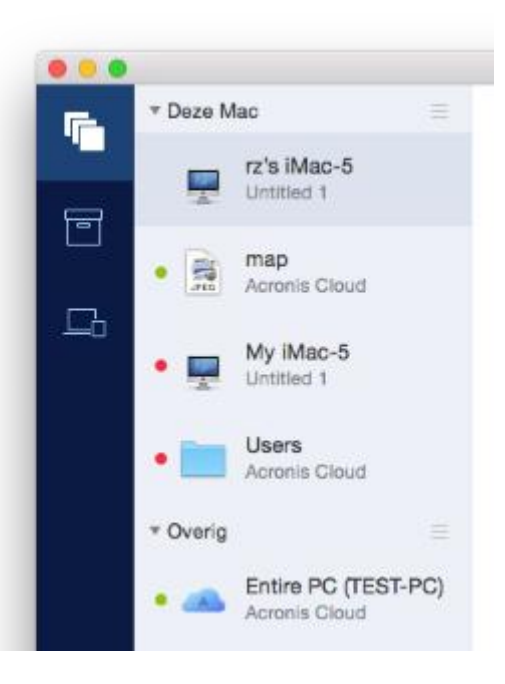

Pictogrammen voor back-uptypen:

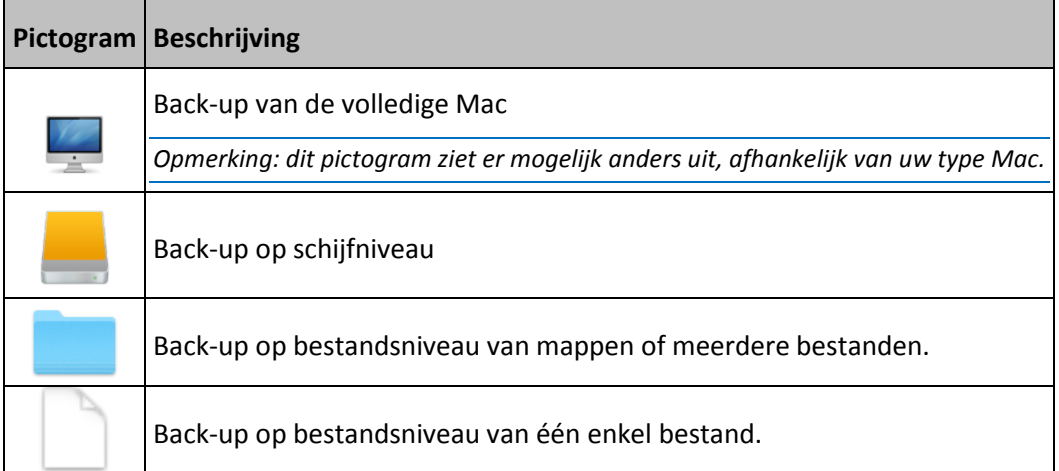

### Indicatie van back-upstatus

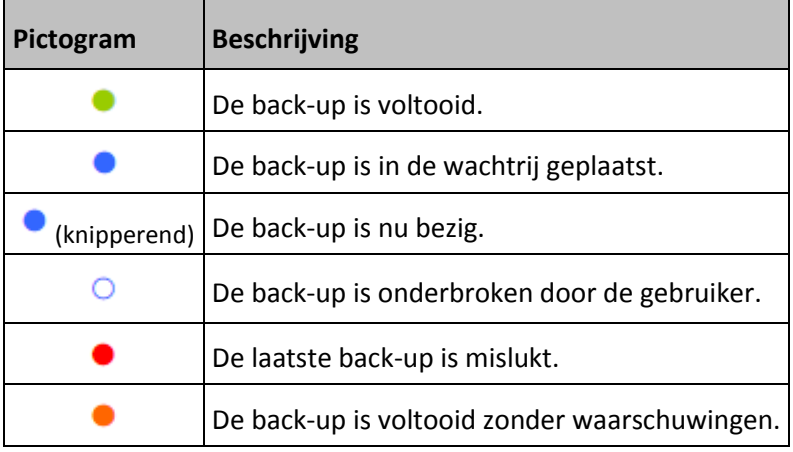

## <span id="page-29-0"></span>2.15 Back-ups sorteren in de lijst

De back-ups worden standaard gesorteerd op aanmaakdatum, van de nieuwste naar de oudste. Als u de volgorde wilt wijzigen, selecteert u het gewenste sorteertype in het bovenste gedeelte van de back-uplijst. U hebt de volgende opties:

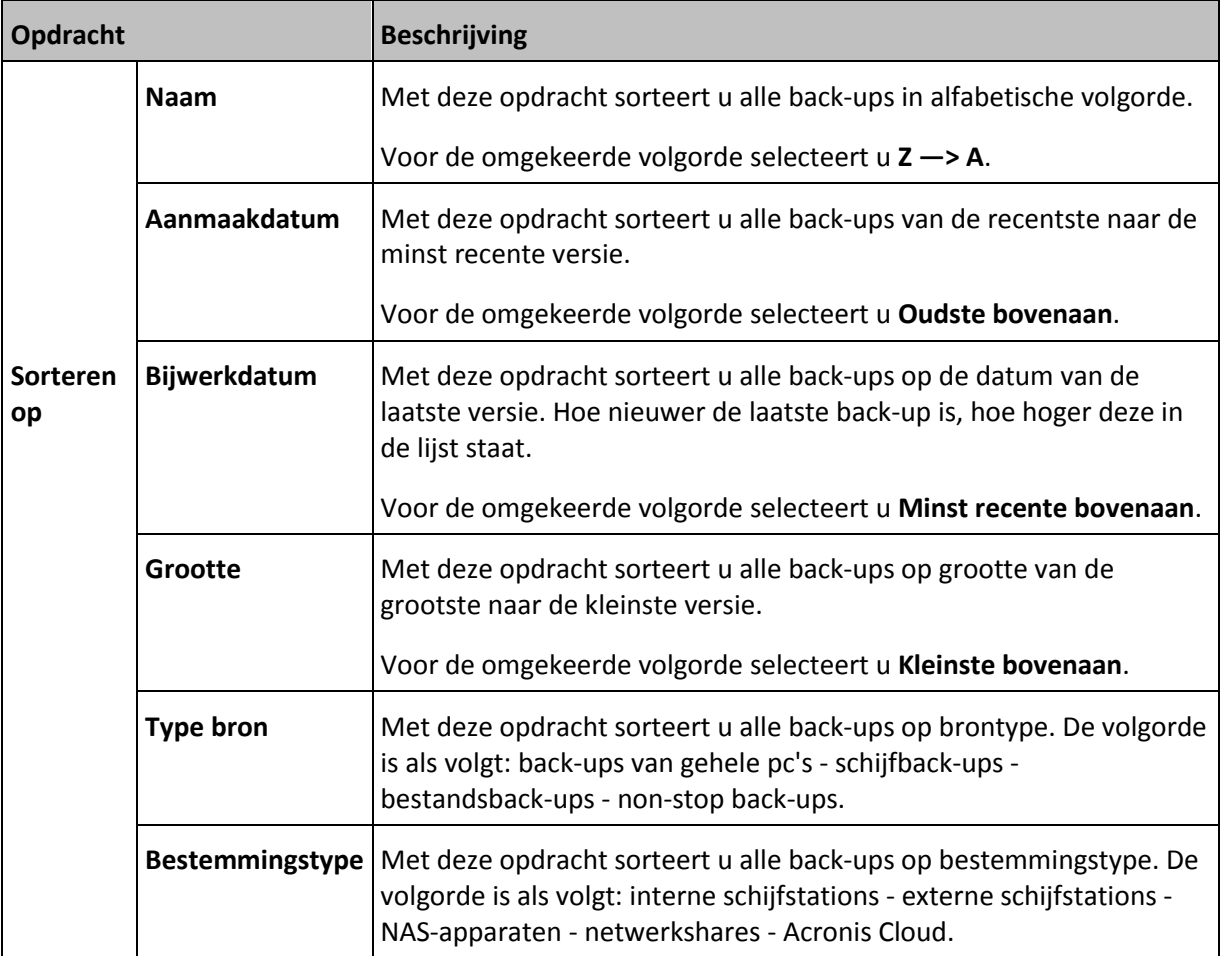

## <span id="page-30-0"></span>3 Opstartmedia maken

Opstartmedia is een verwisselbaar station met opstartbestanden. Wanneer uw Mac niet opstart, gebruikt u het station om de Acronis herstelomgeving op te starten en uw Mac te herstellen naar een eerder gemaakte back-up.

Als u nog geen back-up hebt, maak er dan één. Zie Back-up naar lokale opslag of netwerkopslag maken (p. [12\)](#page-11-0) en Een back-up maken in Acronis Cloud (p. [13\)](#page-12-0) voor meer informatie.

*Het gebruik van opstartmedia is de enige manier om uw Mac te herstellen met een back-up van Acronis True Image 2017.*

#### **Om opstartmedia voor Acronis te maken:**

1. Sluit een verwisselbaar station aan op uw Mac.

Er moet minimaal 4 GB (of meer) vrije ruimte beschikbaar zijn. U kunt bijvoorbeeld een externe harde schijf of een USB-stick gebruiken. Houd er rekening mee dat cd- en dvd-media niet worden ondersteund.

- 2. Open Acronis True Image 2017.
- 3. Klik in het menu **Bestand** op **Herstelmedia maken**. Het Media Builder-venster van Acronis wordt geopend.
- 4. Selecteer het station waarvan u een opstartstation wilt maken.

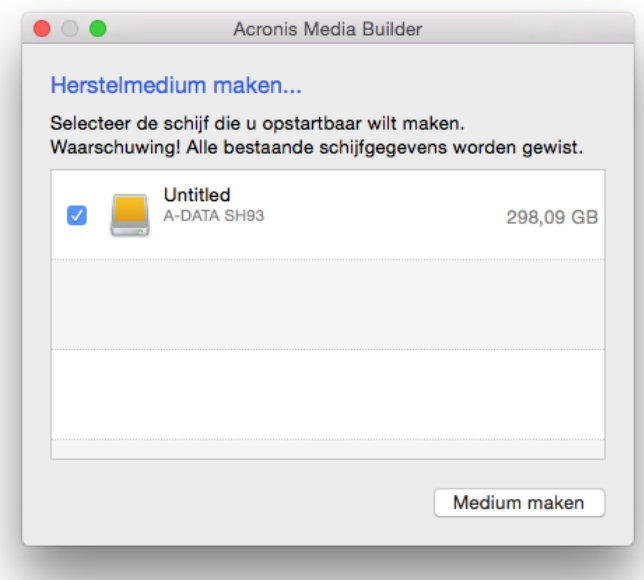

- 5. Klik op **Media creëren**. Als het station niet leeg is, zal Acronis True Image 2017 u vragen het verwijderen van alle gegevens die op het station aanwezig zijn, te bevestigen. Klik op **Wissen** om te bevestigen.
- 6. Wanneer het proces is voltooid, koppel dan de media los en bewaar deze op een veilige plek. U kunt uw eigen gegevens erop bewaren, maar zorg ervoor dat u de opstartbestanden van Acronis niet verwijdert of aanpast.

*Het wordt aanbevolen elke keer dat u uw Mac OS X upgrade naar een nieuwere versie, nieuwe opstartmedia te maken. Anders kan het voorkomen dat uw herstelmedia niet naar behoren werkt.*

## 4 Herstellen

## **In this section**

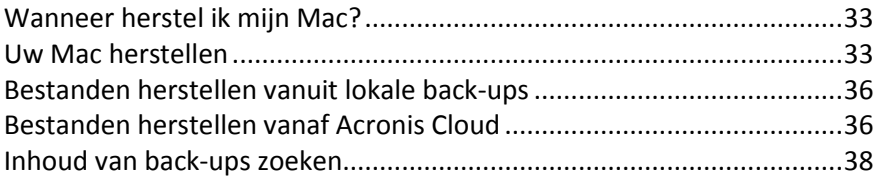

## <span id="page-32-1"></span>4.1 Wanneer herstel ik mijn Mac?

Als uw computer niet wordt opgestart of als u merkt dat uw Mac OS X of bepaalde toepassingen niet naar behoren werken, betekent dat in de meeste gevallen dat het tijd wordt om uw besturingssysteem te herstellen vanuit de schijfimage. We raden u echter aan om eerst de bron van het probleem te achterhalen.

Systeemfouten kunnen in feite door twee factoren worden veroorzaakt:

**Hardwarefout** 

Bij dit scenario kunt u het beste de serviceafdeling inschakelen voor de benodigde reparaties.

**Beschadiging van een besturingssysteem, toepassingen of gegevens**

Als de fout wordt veroorzaakt door een virus, malware of een beschadiging van de systeembestanden, herstelt u het systeem vanuit de back-up. Raadpleeg Uw Mac herstellen (p. [33\)](#page-32-0) voor meer informatie.

### **De bron van het probleem achterhalen:**

- 1. Controleer de kabels, aansluitingen, stroomtoevoer van externe apparatuur, enz.
- 2. Start uw Mac opnieuw op. Houd de toets **Optie** ingedrukt terwijl de Mac wordt opgestart. Het herstelmenu wordt weergegeven.
- 3. Kies **Schijfhulpprogramma** in de lijst en klik vervolgens op **Ga door**.
- 4. Selecteer de schijf die u wilt controleren en klik vervolgens op **Schijf-EHBO**.

Als Schijfhulpprogramma aangeeft dat er een fout met de schijf zal optreden, is de fysieke toestand van de schijf de oorzaak. Deze bevat bijvoorbeeld mogelijk beschadigde sectoren. We raden u aan zo snel mogelijk een back-up van de schijf te maken en de schijf te vervangen.

- 5. Klik op **Controleer schijf**.
	- Als er een fout optreedt, klikt u op **Herstel schijf**. Als Schijfhulpprogramma aangeeft dat de schijf in orde is of is gerepareerd, start u de Mac opnieuw op en zet u het normale gebruik voort. Als de fouten aanhouden, herstelt u de Mac vanuit een Acronis True Image-back-up. Raadpleeg Uw Mac herstellen (p. [33\)](#page-32-0) voor meer informatie.
	- Als Schijfhulpprogramma geen fouten detecteert, herstelt u de Mac vanuit een Acronis True Image-back-up. Raadpleeg Uw Mac herstellen (p. [33\)](#page-32-0) voor meer informatie.

## <span id="page-32-0"></span>4.2 Uw Mac herstellen

Volg onderstaande instructies om de Mac te herstellen als u deze niet kunt opstarten of als deze niet naar behoren functioneert.

### **Uw Mac herstellen:**

- 1. Zorg voor het volgende:
	- Een eerder gemaakte Acronis True Image-back-up. Zonder back-up is herstel niet mogelijk. Zie Back-up naar lokale opslag of netwerkopslag maken (p. [12\)](#page-11-0) en Een back-up maken in Acronis Cloud (p. [13\)](#page-12-0) voor meer informatie.
	- Acronis-opstartmedia. Als u er geen hebt en u Acronis True Image 2017 op uw Mac kunt starten, maakt u zo snel mogelijk een opstartmedium. Zie Opstartmedia maken (p[. 31\)](#page-30-0) voor meer informatie.
- 2. Sluit het opstartmedium op uw Mac aan.
- 3. Start uw Mac (opnieuw) op. Houd de toets **Optie** ingedrukt terwijl de Mac wordt opgestart. Het opstartmenu wordt weergegeven.
- 4. Kies Acronis-media als apparaat om voor het opstarten te gebruiken. De lijst **OS X-hulpprogramma's** wordt weergegeven.

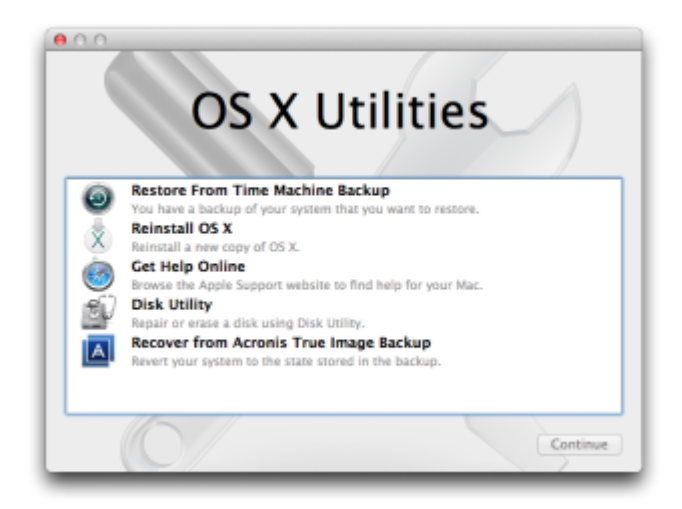

- 5. Selecteer **Zet terug van Acronis True Image-reservekopie** en klik op **Ga door**.
- 6. Kies in het venster dat wordt geopend de locatie van de back-up:
	- **Lokale opslag of netwerkopslag**: selecteer de back-up en klik vervolgens op **Open**.
	- **Acronis Cloud**: meld u aan bij uw Acronis-account, selecteer de back-up en klik op **Open**.
- 7. Selecteer de back-up waarmee u uw Mac wilt herstellen en klik op **Volgende**. De inhoud van de versie wordt weergegeven.

8. Schakel de selectievakjes naast de partities die u wilt herstellen in.

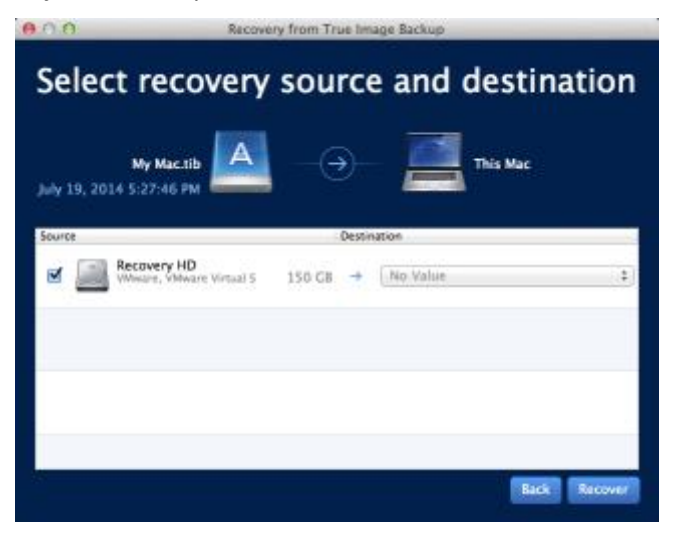

- 9. Selecteer een bestemming voor elke partitie.
- 10. Klik op **Herstel** en bevestig dat u alle gegevens op de bestemmingspartities wilt wissen.
- 11. Start de Mac opnieuw op wanneer het herstel is voltooid.

## 4.2.1 Veelgestelde vragen over Boot Camp-partitie

#### **Hoe maak ik een back-up van mijn Boot Camp-partitie?**

Maak een back-up van de harde schijf waarop Boot Camp is geïnstalleerd. Deze back-up bevat alle gegevens die op de schijf staan opgeslagen, inclusief de Boot Camp-partitie.

#### **Kan ik een aparte back-up van mijn Boot Camp-partitie maken?**

Nee, dat kan niet. Met Acronis True Image 2017 kunt u alleen back-ups maken op schijfniveau. Maak in plaats daarvan een back-up van de schijf die de Boot Camp-partitie bevat.

#### **Hoe herstel ik mijn Boot Camp-partitie?**

U kunt dit doen in de in de opstartbare mediaomgeving. Bij de stap voor het selecteren van de bron en de bestemming voor herstel selecteert u alle vermelde partities. Hierdoor wordt de gehele harde schijf hersteld. Om alleen de Boot Camp-partitie te herstellen, vinkt u het selectievakje naast deze partitie aan en vinkt u alle andere selectievakjes uit.

## **Kan ik de grootte van mijn Boot Camp-partitie aanpassen voor herstel?** Nee, dat kan niet. De grootte van de Boot Camp-partitie blijft gelijk aan die in de back-up.

## **Welke herstelbestemmingen kan ik selecteren voor een Boot Camp-partitie?** Het wordt ten zeerste aanbevolen uw Boot Camp-partitie naar dezelfde locatie te herstellen, hoewel u ook een andere bestemming voor herstel kunt selecteren.

- **Kan ik specifieke bestanden herstellen uit de back-up van de Boot Camp-partitie?** Ja. U kunt bestanden herstellen zonder beperkingen, op dezelfde manier waarop u dit met andere bestanden kunt.
- **Ik wil mijn harde schijf vervangen door een nieuw exemplaar. Kan ik OS X, de Boot Camp-partitie en al mijn gegevens klonen naar de nieuwe harde schijf?**

Ja, dat kan. U doet dit als volgt:

1. Maak een back-up van uw harde schijf naar een extern opslagmedium, zoals Acronis Cloud, een USB-station of een netwerkschijf.

- 2. Schakel uw Mac uit en vervang de harde schijf.
- 3. Boot uw Mac op met de Acronis opstartbare herstelmedia.
- 4. Herstel uw Mac van de back-up naar de nieuwe harde schijf.

## <span id="page-35-0"></span>4.3 Bestanden herstellen vanuit lokale back-ups

Volg onderstaande instructies als u specifieke bestanden en mappen uit een back-up wilt herstellen.

### **Herstel vanuit een back-up die is opgeslagen in lokale opslag of netwerkopslag**

#### **Bestanden en mappen herstellen:**

- 1. Open Acronis True Image 2017.
- 2. Selecteer in het linkerdeelvenster de back-up met de bestanden en mappen die u wilt herstellen.
- 3. Klik op **Bestanden herstellen**. Het venster met de inhoud van de back-up wordt geopend.

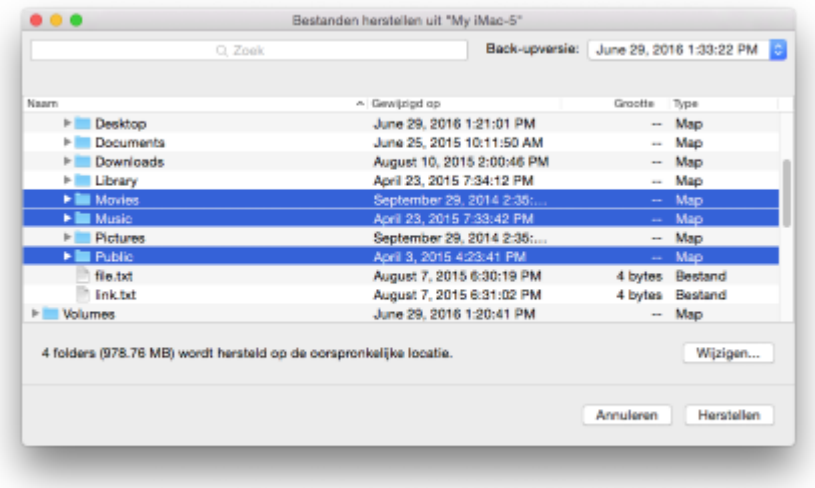

- 4. Selecteer in de lijst **Back-upversie** de back-upversie volgens de back-updatum. Bij voltooiing van de procedure worden de bestanden en mappen hersteld naar de staat waarin deze zich op die datum bevonden.
- 5. Selecteer de bestanden of mappen die u wilt herstellen.
- 6. [Optionele stap] De geselecteerde bestanden worden standaard hersteld naar de oorspronkelijke locatie. Als u naar een aangepaste locatie wilt herstellen, klikt u op **Wijzigen** en bladert u naar de gewenste locatie.
- 7. Klik op **Herstellen**. Wanneer de procedure is voltooid, worden uw gegevens hersteld naar de geselecteerde datum en tijd en worden deze op de oorspronkelijke of aangepaste locatie opgeslagen.

In geval van een bekrachtigde back-up zal Acronis True Image 2017 de authenticiteit van de herstelde bestanden controleren.

## <span id="page-35-1"></span>4.4 Bestanden herstellen vanaf Acronis Cloud

U kunt specifieke bestanden en mappen uit een online back-up terugzetten die in Acronis Cloud zijn opgeslagen. Om deze bewerking uit te voeren, moet u eerst de Acronis Cloud-webtoepassing openen.

#### **Om de Acronis Cloud-webtoepassing te openen, voert u een van de volgende acties uit:**

– Op uw Mac met Acronis True Image 2017 geïnstalleerd:

- 1. Open Acronis True Image 2017.
- 2. Selecteer in het linkerdeelvenster de back-up met de bestanden en mappen die u wilt herstellen.
- 3. Klik in het rechterdeelvenster op **Door bestanden bladeren**.

– Op een willekeurige Mac met internetverbinding:

- 1. Ga in de webbrowser naar https://www.acronis.com/my/online-backup/webrestore/.
- 2. Meld u aan bij uw Acronis-account.

De webtoepassing wordt in de webbrowser geopend.

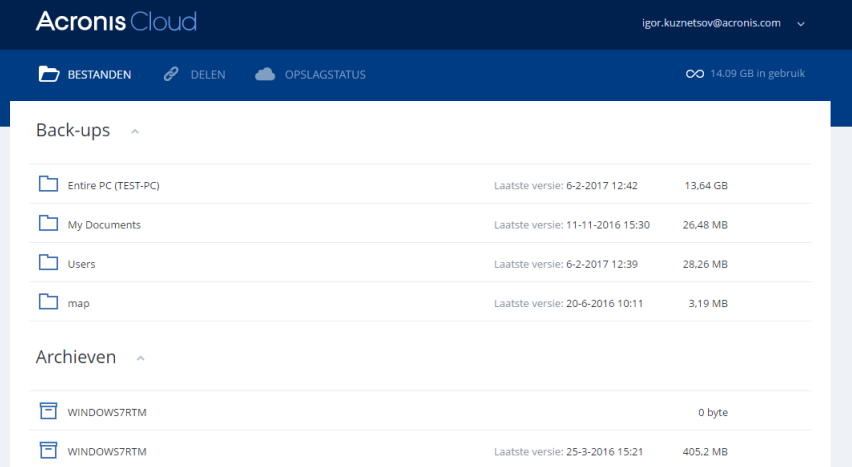

### **De meest recente versies van bestanden en mappen herstellen**

#### **Bestanden en mappen herstellen:**

- 1. Blader in het tabblad **Bestanden** van de Acronis Cloud-webtoepassing naar het bestand of de map die u wilt herstellen. U kunt ook het veld Zoeken gebruiken.
- 2. Klik op **Downloaden** om met het herstel te beginnen.

De geselecteerde gegevens worden gedownload naar de map **Downloads**.

#### **Eerdere versies van bestanden herstellen**

*Let op: deze optie is niet van toepassing op mappen.*

#### **Zo zet u een specifieke versie van een bestand terug:**

- 1. Blader in het tabblad **Bestanden** van de Acronis Cloud-webtoepassing naar het bestand dat u wilt herstellen. U kunt ook het veld Zoeken gebruiken.
- 2. Selecteer het bestand, selecteer het pictogram met het tandwiel aan de rechterkant van het bestand en klik op **Versies bekijken**.

3. Wijs in het venster dat verschijnt de gewenste versie aan en klik vervolgens op het pictogram **Downloaden**.

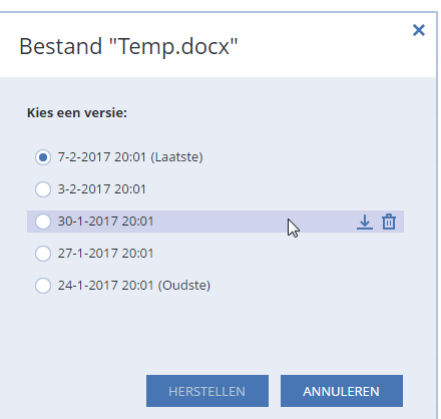

Standaard worden de gegevens gedownload naar de map **Downloads**.

## <span id="page-37-0"></span>4.5 Inhoud van back-ups zoeken

U kunt tijdens het herstellen van gegevens vanuit lokale back-ups zoeken naar specifieke bestanden en mappen die in de geselecteerde back-up zijn opgeslagen.

*Opmerking: Acronis True Image 2017 kan geen zoekacties uitvoeren in Acronis Cloud.*

#### **Om te zoeken naar bestanden en mappen:**

- 1. Begin met het herstellen van gegevens zoals beschreven in Bestanden herstellen vanaf lokale opslag of netwerkopslag (p[. 36\)](#page-35-0).
- 2. Geef bij het selecteren van de bestanden en mappen die u wilt herstellen, de bestands- of mapnaam op in het veld **Zoeken**. Het programma geeft de zoekresultaten weer. U kunt ook de vertrouwde jokertekens uit Windows gebruiken: \* en ?. U kunt bijvoorbeeld alle bestanden met de extensie **.exe** zoeken door **\*.exe** op te geven. Om alle .exe-bestanden te
- zoeken met namen die bestaan uit vijf tekens en beginnen met 'my', geeft u **my???.exe** op. 3. Acronis True Image 2017 doorzoekt standaard de map die in de vorige stap is geselecteerd. Om de gehele back-up in de zoekbewerking op te nemen, klikt u op **Gehele back-up**.

Om naar de vorige stap terug te keren, klikt u op het kruispictogram.

4. Als de zoekactie is voltooid, selecteert u de bestanden die u wilt herstellen en klikt u op **Volgende**.

*Opmerking: let op de kolom Versie. Bestanden en mappen die tot verschillende back-upversies behoren, kunnen niet tegelijkertijd worden hersteld.*

## 5 Beveiliging van de gegevens van uw gezin

## **In this section**

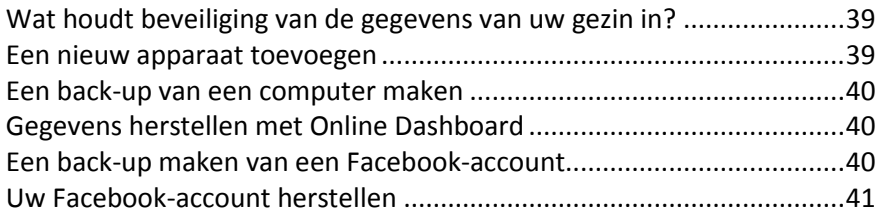

## <span id="page-38-0"></span>5.1 Wat houdt beveiliging van de gegevens van uw gezin in?

Met beveiliging van de gegevens van uw gezin beschikt u over een geïntegreerde oplossing voor meerdere platforms waarmee u de beveiligingsstatus van alle computers, smartphones en tablets met hetzelfde Acronis-account volgt en controleert. Aangezien gebruikers van deze apparaten moeten zijn aangemeld bij hetzelfde account, gaat het doorgaans om leden uit één gezin. Over het algemeen is het voor elk gezinslid mogelijk om deze functie te gebruiken, maar doorgaans is er een gezinslid dat meer weet van technologie dan de anderen leden. Het is daarom aannemelijk dat u deze persoon verantwoordelijk stelt voor de beveiliging van de gegevens van het gezin.

Als u de beveiligingsstatus van de apparaten in uw gezin wilt volgen en controleren, gebruikt u het op internet gebaseerde Online Dashboard, dat toegankelijk is vanaf elke computer met internetverbinding. Met deze webtoepassing kan de IT-beheerder voor uw gezin het volgende doen:

- De huidige statussen controleren van alle back-ups en synchronisaties op alle apparaten van het gezin met Windows, Mac OS X en Android.
- Een nieuw apparaat aan de lijst toevoegen.
- Back-ups handmatig starten op elke computer.
- De eerste volledige back-up van een niet-beveiligde computer naar Acronis Cloud uitvoeren.
- Gegevens herstellen via back-ups in Acronis Cloud, inclusief back-ups van pc's, Macs en iOS- en Android-apparaten.
- <span id="page-38-1"></span>**Productgerelateerde problemen oplossen.**

## 5.2 Een nieuw apparaat toevoegen

Met Online Dashboard kunt u een nieuw apparaat aan de apparaatlijst toevoegen.

### **Een nieuw apparaat aan de apparaatlijst toevoegen:**

- 1. Open Online Dashboard op het apparaat dat u wilt toevoegen. Ga hiervoor naar: https://cloud.acronis.com.
- 2. Meld u aan met uw Acronis-account.
- 3. Klik op het tabblad **Apparaten** op **Apparaat toevoegen**.
- 4. Download en installeer Acronis True Image.
- 5. Start Acronis True Image en meld u aan bij hetzelfde Acronis-account.

## <span id="page-39-0"></span>5.3 Een back-up van een computer maken

Met het webgebaseerde Online Dashboard kunt u een back-up van een willekeurige computer (pc of Mac) maken die gebruikmaakt van hetzelfde Acronis-account.

Als een apparaat nog niet is beveiligd, kunt u de standaardinstellingen gebruiken om er een back-up van te maken. Acronis True Image 2017 maakt een back-up van de volledige inhoud van het apparaat (bijvoorbeeld van de volledige pc) naar Acronis Cloud. Deze standaardinstellingen kunnen niet worden gewijzigd met de webtoepassing. Als u de instellingen wilt aanpassen, schakelt u Acronis True Image 2017 op het apparaat in en configureert u de back-up handmatig.

### **Een back-up van een computer maken:**

- 1. Online Dashboard openen via: https://cloud.acronis.com.
- 2. Meld u aan met uw Acronis-account.
- 3. Zoek op het tabblad **Apparaten** het apparaat waarvan u een back-up wilt maken. Als het apparaat offline is, schakelt u het in en brengt u een verbinding met internet tot stand.
- 4. Voer een van deze handelingen uit:
	- Als er al eerder een back-up van het apparaat is gemaakt, klikt u op **Nu een back-up maken**. Acronis True Image 2017 maakt een nieuwe back-upversie volgens het geconfigureerde back-upschema.
	- Als er nog geen back-up van het apparaat is gemaakt, klikt u op **Back-up inschakelen**, wacht u tot de back-up automatisch is geconfigureerd en klikt u op **Nu een back-up maken**. Acronis True Image 2017 maakt een nieuwe, volledige back-up, die naar Acronis Cloud wordt geüpload.

## <span id="page-39-1"></span>5.4 Gegevens herstellen met Online Dashboard

Met het webgebaseerde Online Dashboard kunt u gegevens herstellen vanuit elke online back-up die is geüpload vanaf de apparaten in uw gezin, waaronder pc's, Macs, smartphones en tablets.

#### **Gegevens herstellen vanuit een onlineback-up:**

- 1. Online Dashboard openen via: https://cloud.acronis.com.
- 2. Meld u aan met uw Acronis-account.
- 3. Zoek op het tabblad **Apparaten** het apparaat dat de bron is van de gegevens die u wilt herstellen. Als het apparaat offline is, schakelt u het in en brengt u een verbinding met internet tot stand.
- 4. Klik op **Herstellen**.
- 5. Selecteer in het linkerdeelvenster de back-upversie volgens de back-updatum en -tijd.
- 6. Schakel in het rechterdeelvenster de selectievakjes naast de bestanden en mappen die u wilt herstellen in.
- 7. Klik op **Downloaden**.

## <span id="page-39-2"></span>5.5 Een back-up maken van een Facebook-account

Met Acronis True Image 2017 kunt u uw volledige Facebook-account beschermen tegen verlies van uw foto's, berichten, profielgegevens en andere gegevens en activiteiten. De kopie van uw account wordt geüpload naar de veilige Acronis Cloud en is toegankelijk vanop elk apparaat. Na het uploaden van de gegevens kunt u erdoorheen bladeren en een specifiek item of de volledige account herstellen.

### **Gegevens waarvan u een back-up kunt maken:**

- **Profiel** Basisgegevens waaronder naam, e-mailadres, geboortedatum, geslacht en website.
- **Tijdlijn** 
	- Uw berichten en berichten van andere personen op uw prikbord.
- **Foto's en video's** Uw albums evenals foto's en video's waarin u bent getagd.
- **Evenementen**

Beschrijving van evenementen waarvoor u bent uitgenodigd.

■ Pagina's die u leuk vindt

Koppelingen naar de pagina's die u leuk vindt, met paginanamen en afbeeldingen.

### **Een back-up van uw Facebook-account maken naar Acronis Cloud:**

- 1. Open Online Dashboard met een van de volgende methoden:
	- Volg de koppeling: https://cloud.acronis.com.
	- Klik op de zijbalk van Acronis True Image 2017 op **Dashboard** en vervolgens op **Sociale netwerkback-up**.
- 2. Meld u aan bij uw Acronis-account.
- 3. Klik op de zijbalk op **Bronnen**, **Toevoegen** en selecteer **Facebook**.
- 4. Klik op **Back-up maken van Facebook**.
- 5. Meld u aan bij uw Facebook-account.
- 6. Klik op **OK** zodat Acronis True Image 2017 toegang heeft tot de gegevens van uw Facebook-account. Deze gegevens worden alleen voor back-updoeleinden gebruikt.
- 7. Configureer de back-up door de items te selecteren waarvan u een back-up wilt maken en door een planning voor de back-up in te stellen. U kunt ook de back-up coderen en beveiligen met een wachtwoord (beschikbaar in Acronis True Image 2017 en later). Wanneer u klaar bent, klikt u op **Toepassen**.
- 8. Klik op **Nu uitvoeren** om het back-upproces te starten.

## <span id="page-40-0"></span>5.6 Uw Facebook-account herstellen

Met Acronis True Image 2017 kunt u uw volledige Facebook-account beschermen tegen verlies van uw foto's, berichten, profielgegevens en andere gegevens en activiteiten. Als u een cloudback-up hebt van uw accountgegevens, kunt u hierdoorheen bladeren en een specifiek item of de volledige account herstellen.

#### **Uw Facebook-gegevens weergeven en terugzetten:**

- 1. Open Online Dashboard met een van de volgende methoden:
	- Volg de koppeling: https://cloud.acronis.com.
	- Klik op de zijbalk van Acronis True Image 2017 op **Dashboard** en vervolgens op **Sociale netwerkback-up**.
- 2. Meld u aan bij uw Acronis-account.
- 3. Klik op de zijbalk op **Bronnen** en zoek het Facebook-back-upvak.
- 4. Voer een van de volgende handelingen uit:
- Om accountgegevens te herstellen, klikt u op het tandwielicoon, dan klikt u op **Account herstellen**, selecteert u een doelaccount, selecteert u de items die u wilt herstellen, stelt u de privacy-instellingen in en klikt u ten slotte op **Herstellen**.
- Om specifieke items te herstellen, klikt u op **Gegevens doorbladeren**. Het Online Dashboard opent de lijst met geback-upte items. U kunt erdoorheen bladeren, de inhoud bekijken en een zoekactie uitvoeren om een specifiek item te vinden (niet beschikbaar voor sommige gegevenstypen).

Nadat u een item hebt geselecteerd, kunt u een bewerking kiezen om uit te voeren (afhankelijk van gegevenstype zijn sommige bewerkingen mogelijk niet beschikbaar):

- **Origineel bekijken**: klik hierop om het geselecteerde item op Facebook te bekijken.
- **Inhoud weergeven**: klik hierop om de itemgegevens te bekijken of om het item in volledige grootte te bekijken.
- **Herstellen** (beschikbaar in Acronis True Image 2017 en later): klik hierop om gegevens te herstellen naar uw Facebook-account of naar een andere. U kunt ook de privacy-instellingen configureren voor de items die u herstelt.
- **Downloaden**: klik hierop om het geselecteerde bestand te downloaden op uw apparaat.
- Bekijk de reacties, vind-ik-leuks, getagde gebruikers en gedetailleerde informatie van een item.

## 6 Gegevens archiveren

## **In this section**

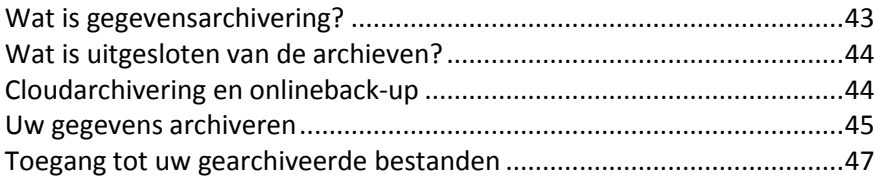

## <span id="page-42-0"></span>6.1 Wat is gegevensarchivering?

Gegevensarchivering is een hulpprogramma waarmee u grote bestanden of bestanden die u zelden gebruikt, verplaatst naar Acronis Cloud, NAS, een externe harde schijf of een USB-stick. Elke keer dat u dit hulpprogramma gebruikt, worden de gegevens in de geselecteerde map geanalyseerd en wordt voorgesteld om de gevonden bestanden te uploaden naar Acronis Cloud of deze naar een lokale opslag te verplaatsen. U kunt de bestanden of mappen selecteren die u wilt archiveren. Na het verplaatsen naar een archief worden de lokale exemplaren van deze bestanden verwijderd. De koppelingen naar de bestanden worden opgeslagen op een speciale locatie, die Acronis-archief heet. U hebt toegang tot deze locatie als een gewone map in Finder. U opent het bestand door erop te dubbelklikken alsof het was opgeslagen in een lokale map. Als het bestand is gearchiveerd naar Acronis Cloud, wordt het eerst weer gedownload op uw computer. U hebt er ook toegang toe en kunt het rechtstreeks beheren in Acronis Cloud.

De belangrijkste kenmerken van gegevensarchivering zijn de volgende:

## **Besparing van vrije opslagruimte**

De opslagruimte van moderne harde schijven met een hoge capaciteit wordt doorgaans voor het grootste deel ingenomen door gebruikersgegevens, zoals foto's en documenten, en niet door het besturingssysteem of toepassingen. Aangezien de meeste gegevens slechts af en toe worden gebruikt, is het niet nodig om ze op een lokale schijf te bewaren. Met gegevensarchivering maakt u opslagruimte vrij voor bestanden die u vaak gebruikt.

## **Cloudarchivering en lokale archivering**

U kunt een bestemmingstype voor uw archief kiezen: Acronis Cloud of lokale opslag, bijvoorbeeld een interne harde schijf, externe harde schijf, NAS of een USB-stick. Telkens als u Acronis Cloud als bestemming kiest, worden de geselecteerde gegevens opgeslagen in hetzelfde cloudarchief. Lokale archieven zijn onafhankelijk van elkaar en kunnen andere namen, bestemmingen, coderingsinstellingen enzovoort hebben, maar u kunt wel een bestaand archief als bestemming selecteren in plaats van een nieuwe te maken. Het aantal lokale archieven is onbeperkt.

### **Eenvoudige toegang tot cloudarchieven vanaf elk apparaat**

Bestanden die u hebt gearchiveerd naar Acronis Cloud, kunt u openen met Acronis True Image 2017, de toepassing Acronis True Image voor mobiele apparaten en de Acronis Cloud-webtoepassing en vanaf elk apparaat met Windows, Mac OS X, iOS en Android, waaronder tablets en smartphones.

### **Gegevensbeveiliging in het cloudarchief**

De gegevens die u opslaat in Acronis Cloud worden beveiligd tegen beschadiging en calamiteiten. Als er bijvoorbeeld een fout optreedt in uw lokale harde schijf, kunt u uw bestanden downloaden naar uw nieuwe harde schijf. Bovendien worden uw gegevens gecodeerd opgeslagen. U kunt er zeker van zijn dat niemand toegang tot uw gegevens heeft behalve u.

### **Bestanden delen**

Nadat uw bestanden naar Acronis Cloud zijn geüpload, kunt u openbare koppelingen maken om de bestanden met vrienden te delen of op forums en sociale netwerken te plaatsen.

### **Bestandsversies**

Voor bestanden die meerdere keren zijn gewijzigd en naar Acronis Cloud zijn geüpload, worden door Acronis True Image 2017 alle aanpassingen bewaard in verschillende bestandsversies. U kunt een eerdere bestandsversie kiezen en deze naar uw apparaat downloaden.

## <span id="page-43-0"></span>6.2 Wat is uitgesloten van de archieven?

Om de archiefgrootte en de kans uw systeem te beschadigen te verkleinen, sluit Acronis True Image 2017 standaard de volgende gegevens uit van de archieven:

- pagefile.sys
- swapfile.sys
- Netwerk Trash Map
- **De map System Volume Information**
- **Prullenbak**
- .tib-bestanden
- .tib.metadata-bestanden
- .tmp-bestanden
- .~ bestanden

Zie voor de volledige lijst het Knowledge Base-artikel: https://kb.acronis.com/content/58297.

## <span id="page-43-1"></span>6.3 Cloudarchivering en onlineback-up

Wanneer u uw gegevens archiveert naar Acronis Cloud, lijkt dit op het maken van een onlineback-up, maar er zijn verschillen.

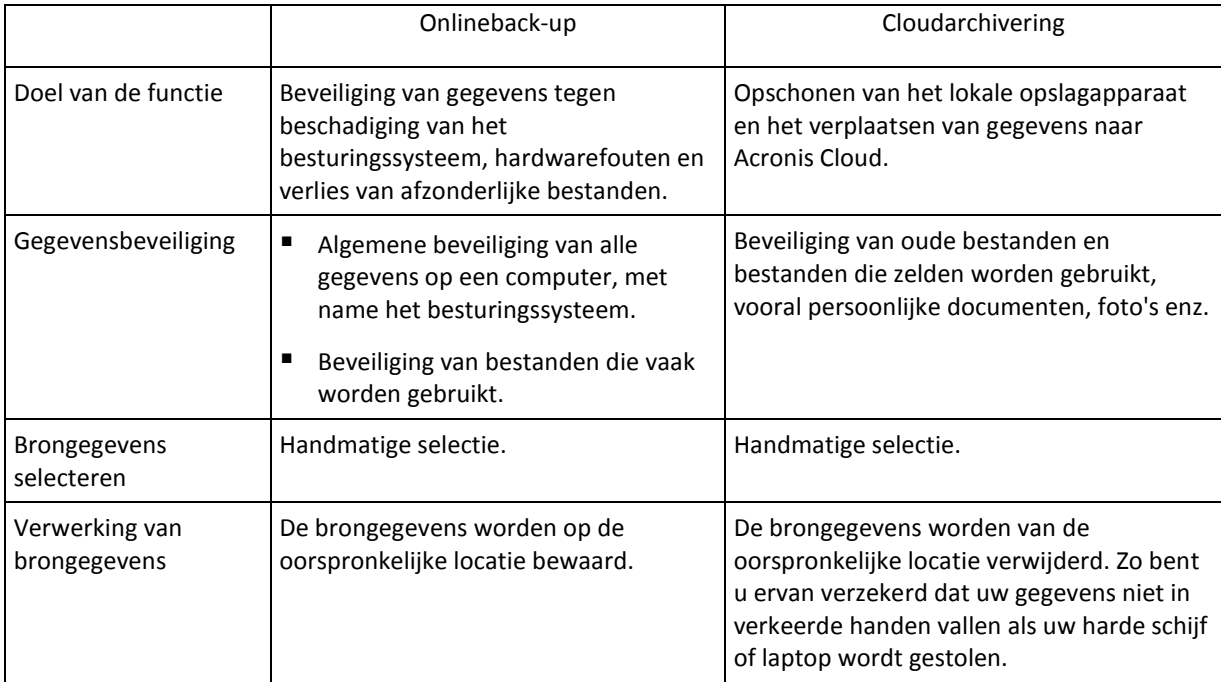

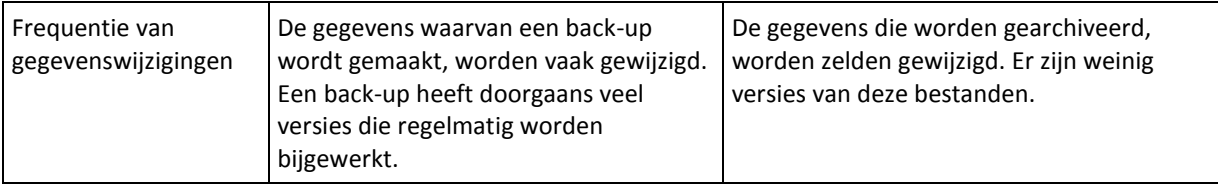

## <span id="page-44-0"></span>6.4 Uw gegevens archiveren

Met gegevensarchivering maakt u opslagruimte vrij door oude bestanden en bestanden die u zelden gebruikt, naar Acronis Cloud of lokale opslag te verplaatsen. Raadpleeg Wat is gegevensarchivering? (p. [43\)](#page-42-0) voor meer informatie.

### **Uw gegevens archiveren:**

1. Start Acronis True Image 2017 op en ga naar het gedeelte **Archiveren**.

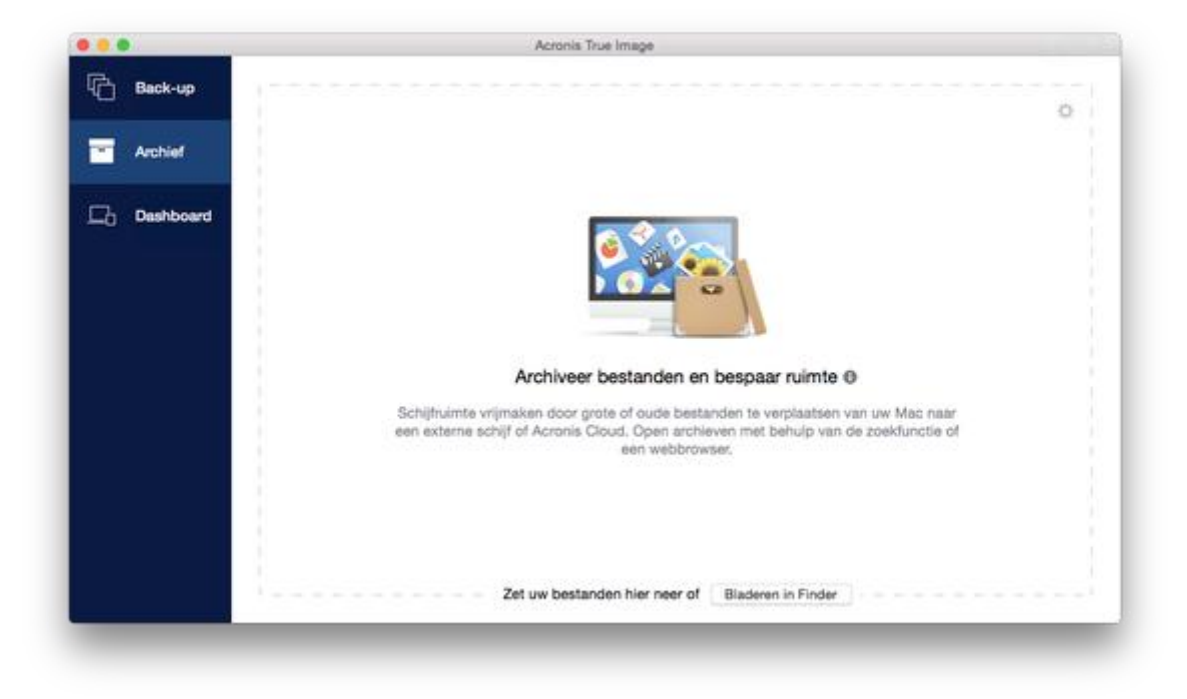

- 2. [Optionele stap] Bekijk de schermen Aan de slag om meer over de basisfuncties van gegevensarchivering te weten te komen.
- 3. Voer een van de volgende handelingen uit om bestanden die u wilt archiveren te selecteren:
	- Versleep de bestanden naar het scherm Archiveren (bijvoorbeeld vanuit Finder).

Klik op **Bladeren in Finder** en selecteer de bestanden die u wilt archiveren.

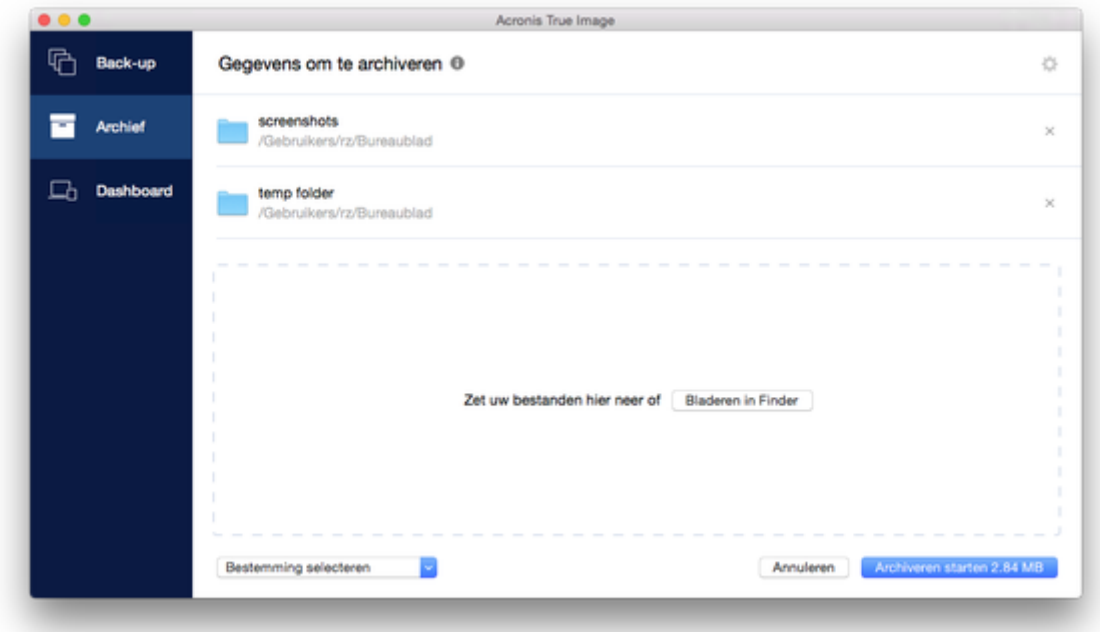

- 4. Klik op Bestemming selecteren en selecteer vervolgens Acronis Cloud of een aangepaste lokale bestemming voor de gearchiveerde bestanden.
- 5. [Optionele stap] Klik op het tandwielpictogram om aanvullende instellingen te configureren. U kunt:
	- Uw archief beveiligen met een wachtwoord en codering via **Instellingen** —> **Codering**. Raadpleeg Archiefcodering (p. [47\)](#page-46-1) voor meer informatie.
	- Selecteer het gewenste datacentrum en configureer de uploadsnelheid via **Instellingen** —> **Geavanceerd**. Raadpleeg Acronis Cloud-datacentrum selecteren (p. [24\)](#page-23-0) voor meer informatie.
- 6. Klik op **Archiveren starten**.
- 7. Bevestig dat u uw bestanden wilt verplaatsen naar het archief en deze automatisch wilt verwijderen van uw computer.

## 6.4.1 Netwerkinstellingen voor archivering

### **Datacentrum**

Als u uw bestanden archiveert naar Acronis Cloud, worden de bestanden geüpload naar een van de Acronis-datacentra in verschillende landen. Het datacenter is aanvankelijk gedefinieerd als het datacenter dat zich het dichtst bij de locatie bevindt waar u uw Acronis-account maakt. Uw gearchiveerde bestanden worden hierna standaard in hetzelfde datacenter opgeslagen.

We raden u aan het datacenter voor een archief handmatig in te stellen als u zich in een ander land bevindt en uw standaarddatacenter niet het datacenter is dat het dichtst in de buurt is van uw huidige locatie. Dit zal de uploadsnelheid aanzienlijk verhogen.

*Opmerking: nadat het archiveringsproces is gestart, kunt u het datacenter niet meer wijzigen.*

### **Zo selecteert u een datacenter:**

- 1. Wanneer u het eerste archiveringsproces configureert, klikt u op het pictogram **Instellingen** en klikt u vervolgens op **Geavanceerd**.
- 2. Selecteer het land dat het dichtst bij uw huidige locatie ligt en klik daarna op **OK**.

## **Gegevensuploadsnelheid**

Wanneer u gegevens archiveert naar Acronis Cloud, kunt u de verbindingssnelheid aanpassen die wordt gebruikt door Acronis True Image 2017. Stel de verbindingssnelheid zodanig in dat u zonder storende vertragingen internet kunt gebruiken.

### **Kies een van de volgende opties om de verbindingssnelheid in te stellen:**

**Optimaal**

De overdrachtssnelheid wordt niet gewijzigd door Acronis True Image 2017.

**Maximum** (alleen beschikbaar voor online back-ups)

Deze optie zorgt voor een aanzienlijke versnelling van het uploadproces, maar zorgt ook voor een vertraging van de internetverbinding voor andere toepassingen. Met dit optimalisatiemechanisme worden de gegevens in kleine porties verdeeld en worden deze porties

vervolgens via meerdere netwerkverbindingen geüpload. De opgedeelde gegevens worden in het doeldatacentrum van Acronis teruggezet naar de oorspronkelijke staat en vervolgens opgeslagen in de cloudopslag.

### **Uploadsnelheid beperken naar**

U kunt een maximumwaarde voor de uploadsnelheid van gegevens aangeven.

## <span id="page-46-1"></span>6.4.2 Archiefcodering

Als u gearchiveerde gegevens wilt beveiligen tegen ongeautoriseerde toegang, kunt u het archief versleutelen met de industriestandaard AES (Advanced Encryption Standard), een cryptografisch algoritme met een sleutel van 256 bits lang.

*Opmerking: u kunt de archiefcodering voor een bestaand archief niet instellen of wijzigen.*

#### **U codeert een archief als volgt:**

- 1. Wanneer u het eerste archiveringsproces configureert, klikt u op het pictogram **Instellingen** en klikt u vervolgens op **Codering**.
- 2. Typ het wachtwoord voor het archief in het daarvoor bestemde veld en klik op **OK**.

Kies bij voorkeur een wachtwoord van meer dan zeven tekens en met zowel letters (hoofdletters en kleine letters) als cijfers, zodat het moeilijk is te raden.

Een wachtwoord kan niet worden teruggehaald. Zorg dus dat u het wachtwoord voor de archiefbeveiliging onthoudt.

## <span id="page-46-0"></span>6.5 Toegang tot uw gearchiveerde bestanden

- Wanneer het archiveren van de bestanden is geslaagd, zijn ze toegankelijk via:
- **Finder**

Open Finder en klik daarna op **Acronis-archief** onder **Favorieten**.

U kunt met de bestanden werken in modus alleen-lezen. Om een bestand te wijzigen, kopieert u het eerst naar een andere map.

**Acronis Cloud** (alleen van toepassing op het cloudarchief)

Open Acronis Cloud-webtoepassing op een van de volgende manieren:

- Open Acronis True Image 2017, klik op **Archiveren** en klik op **Openen in webbrowser**.
- Ga naar https://www.acronis.com/my/online-backup/, meld u aan bij uw account en klik op **Mijn gegevens nu herstellen**.

## **Copyrightverklaring**

Copyright © Acronis International GmbH, 2002-2017. Alle rechten voorbehouden.

"Acronis", "Acronis Compute with Confidence", "Acronis Recovery Manager", "Acronis Secure Zone", Acronis True Image, Acronis Try&Decide en het Acronis-logo zijn handelsmerken van Acronis International GmbH.

Linux is een geregistreerd handelsmerk van Linus Torvalds.

VMware en VMware Ready zijn handelsmerken en/of geregistreerde handelsmerken van VMware, Inc. in de Verenigde Staten en/of andere rechtsgebieden.

Windows en MS-DOS zijn geregistreerde handelsmerken van Microsoft Corporation.

Alle andere handelsmerken en auteursrechten die hier worden genoemd, zijn het eigendom van hun respectievelijke eigenaars.

Verspreiding van ingrijpend gewijzigde versies van dit document is verboden zonder de uitdrukkelijke toestemming van de copyrighthouder.

Verspreiding van dit werk of afgeleid werk in standaard (papieren) boekvorm voor commerciële doeleinden is verboden, tenzij uitdrukkelijke toestemming is verkregen van de copyrighthouder.

DOCUMENTATIE WORDT VERSTREKT 'AS IS' EN ALLE EXPLICIETE OF IMPLICIETE VOORWAARDEN, VERKLARINGEN EN GARANTIES, WAARONDER BEGREPEN DE IMPLICIETE GARANTIES BETREFFENDE VERKOOPBAARHEID, GESCHIKTHEID VOOR EEN SPECIFIEK DOEL OF NIET-INBREUK, WORDEN AFGEWEZEN, BEHALVE IN ZOVERRE DERGELIJKE DISCLAIMERS NIET RECHTSGELDIG WORDEN GEACHT.

Mogelijk wordt code van derden verstrekt bij de Software en/of Service. De licentievoorwaarden voor zulke derden worden in detail beschreven in het bestand license.txt in de hoofdinstallatiemap. U kunt de meest recente lijst van code van derden en de bijbehorende licentievoorwaarden die worden gebruikt met de Software en/of Service, vinden op http://kb.acronis.com/content/7696

## **Door Acronis gepatenteerde technologieën**

De technologieën in dit product worden gedekt en beschermd door een of meer patentnummers voor de V.S.: 7,047,380; 7,275,139; 7,281,104; 7,318,135; 7,353,355; 7,366,859; 7,475,282; 7,603,533; 7,636,824; 7,650,473; 7,721,138; 7,779,221; 7,831,789; 7,886,120; 7,895,403; 7,934,064; 7,937,612; 7,949,635; 7,953,948; 7,979,690; 8,005,797; 8,051,044; 8,069,320; 8,073,815; 8,074,035; 8,145,607; 8,180,984; 8,225,133; 8,261,035; 8,296,264; 8,312,259; 8,347,137; 8,484,427; 8,645,748; 8,732,121 en patentaanvragen in behandeling.